# **MITSUBISHI**

三菱カラービデオコピープロセッサー 形名

# CP31 取扱説明書

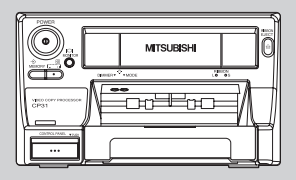

このたびは三菱カラービデオコピープロセッサーを お買い上げいただきありがとうございました。 こへ、ニットにコークションコークです。 お読みになった後は、大切に保管してください。 万一ご使用中にわからないことや不都合が生じたとき きっとお役にたちます。

# COLOR VIDEO COPY PROCESSOR

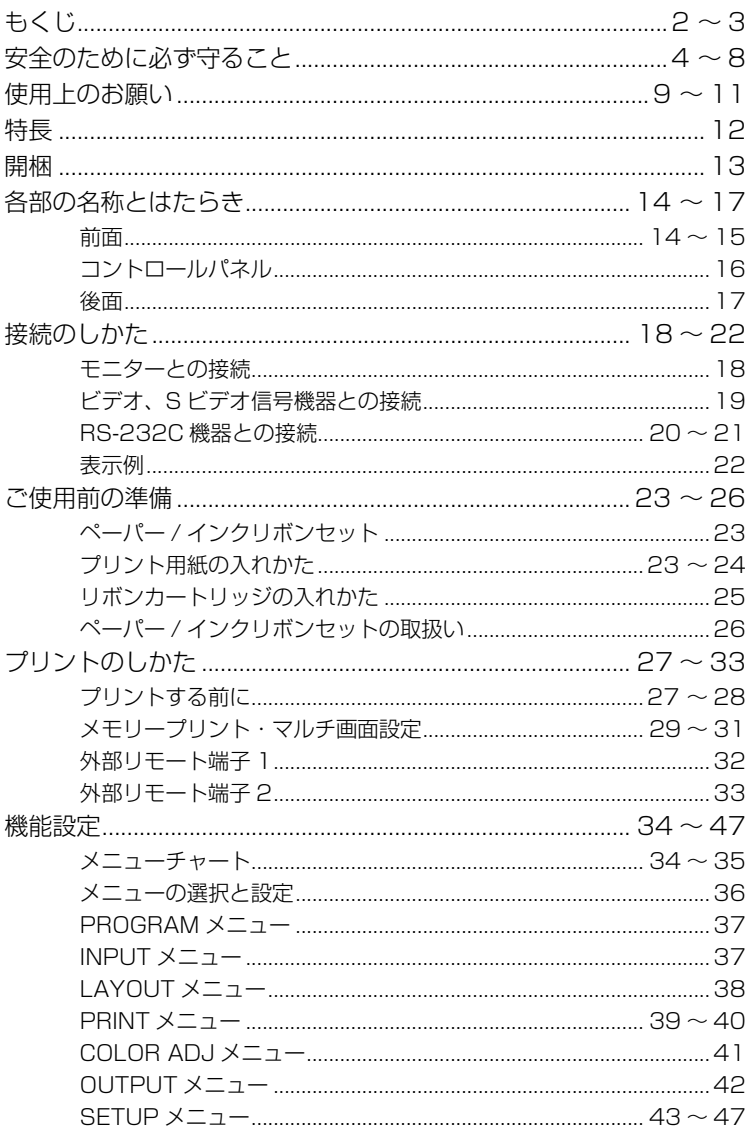

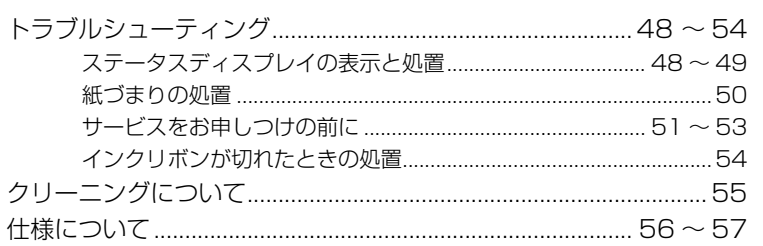

|安全・お願い|

| 各部の名称

# 安全のために必ず守ること

■誤った取扱いをしたときに生じる危険とその程度を、次の表示で区分して説明しています。

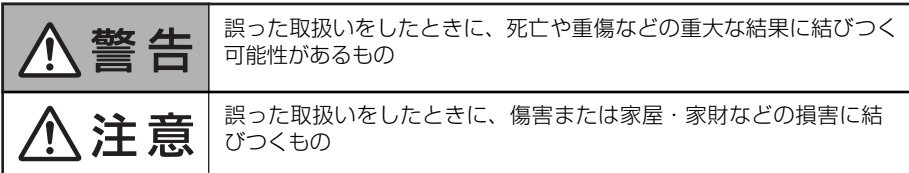

■図記号の意味は次のとおりです。

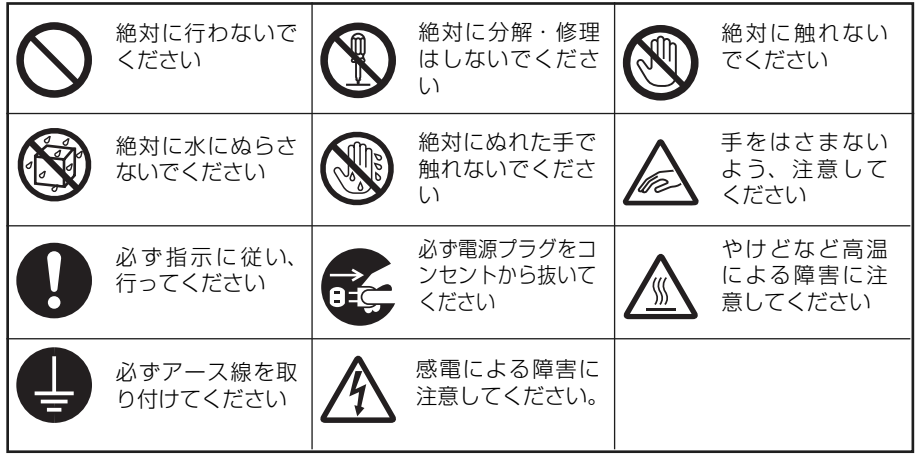

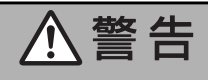

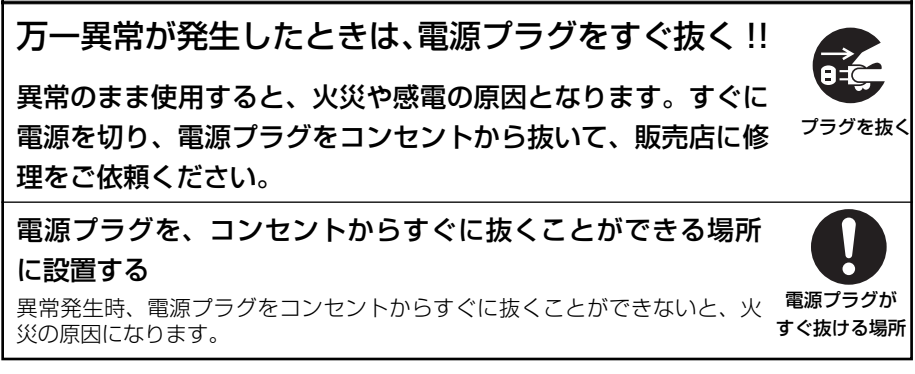

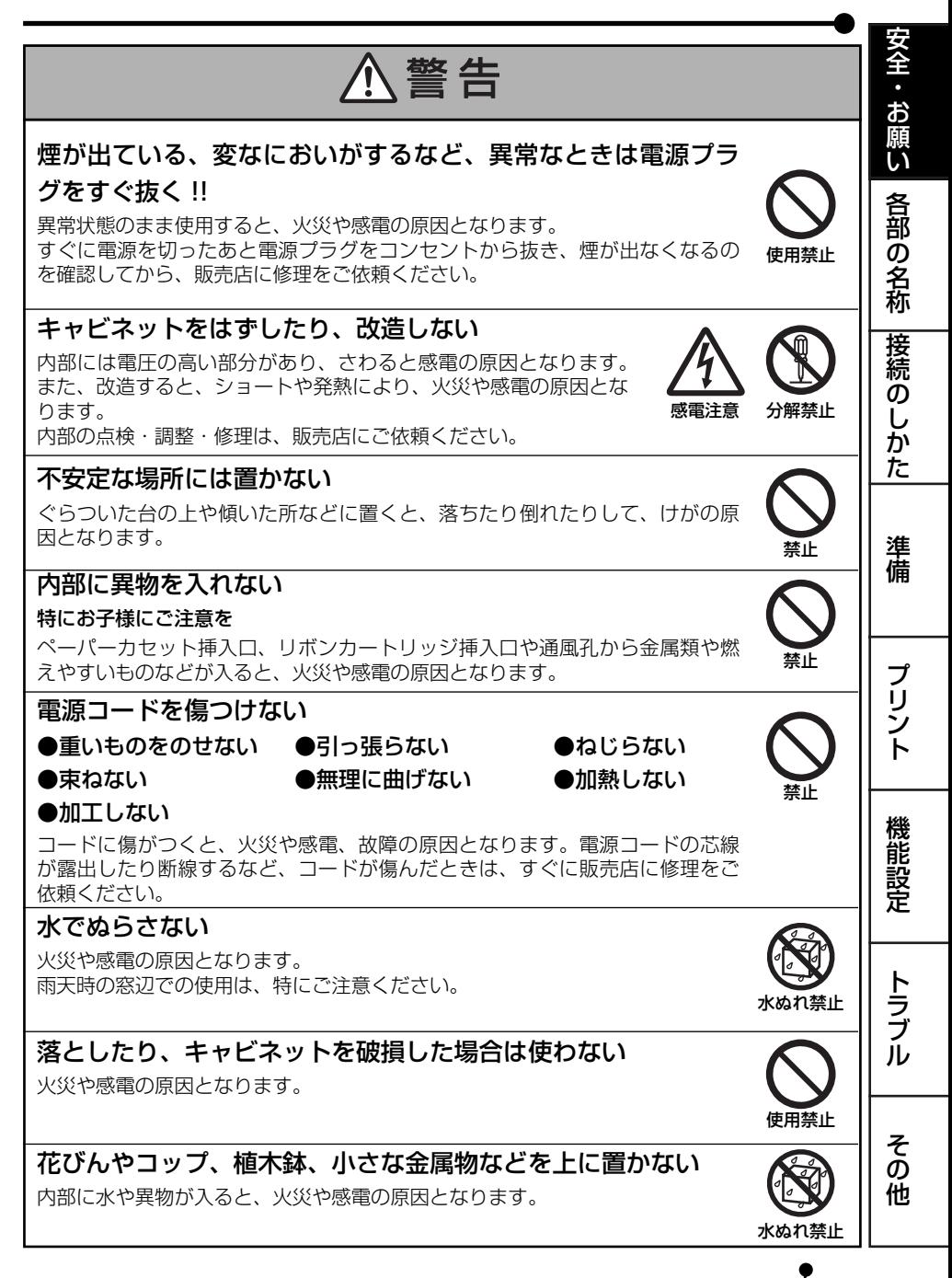

# 个警告

正しい電源電圧 ( 交流 100V) で使う、また配線器具の定格電 流をこえない

交流 100V 以外の電圧で使用したり、配線器具の定格電流をこえて使用したり 交流 100V すると、火災や感電の原因となります。また、たこ足配線はしないでください。

t空储曲 本 rl

付属の電源 コード

確実に

雷が鳴り出したら本体および電源プラグには触れない

感電の原因となります。

#### 付属の電源コードを使用する

これ以外の電源コードを使うと、外部からの耐ノイズ入力性能が低下したり、 火災の原因となります。

#### 確実に接地する

電源コードについている 3 ピン電源プラグを、それに合う接地付きコンセント (3 ピン用 ) に直接差し込んでください。この方法で接地接続を容易に行うこと ができます。

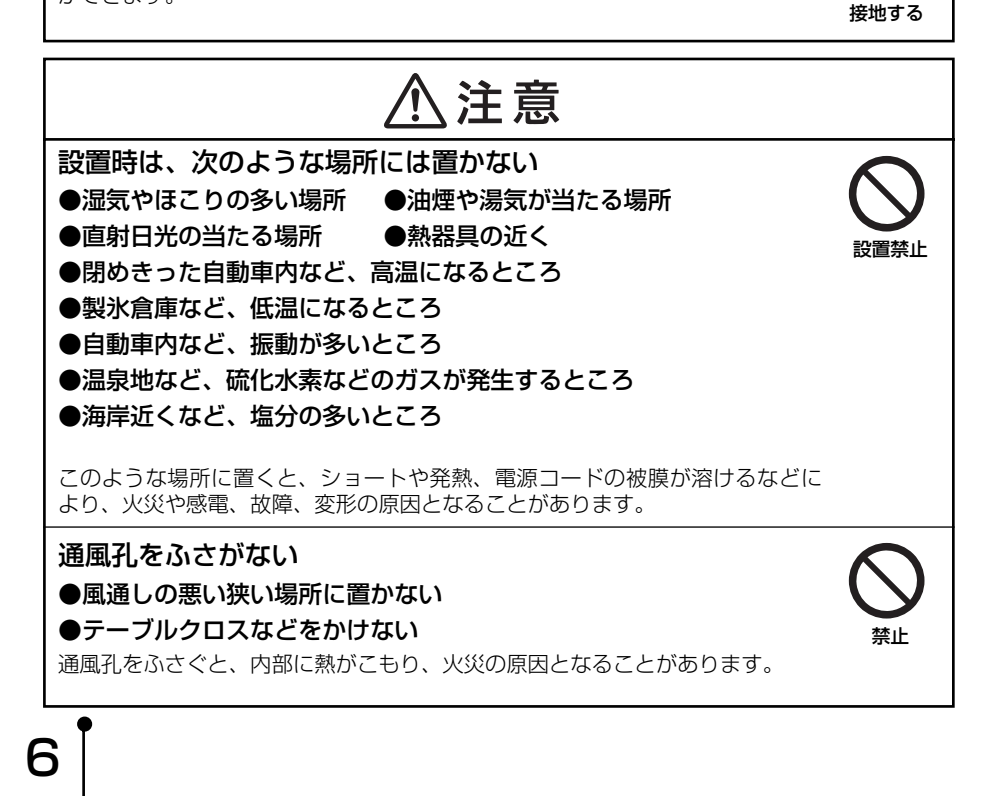

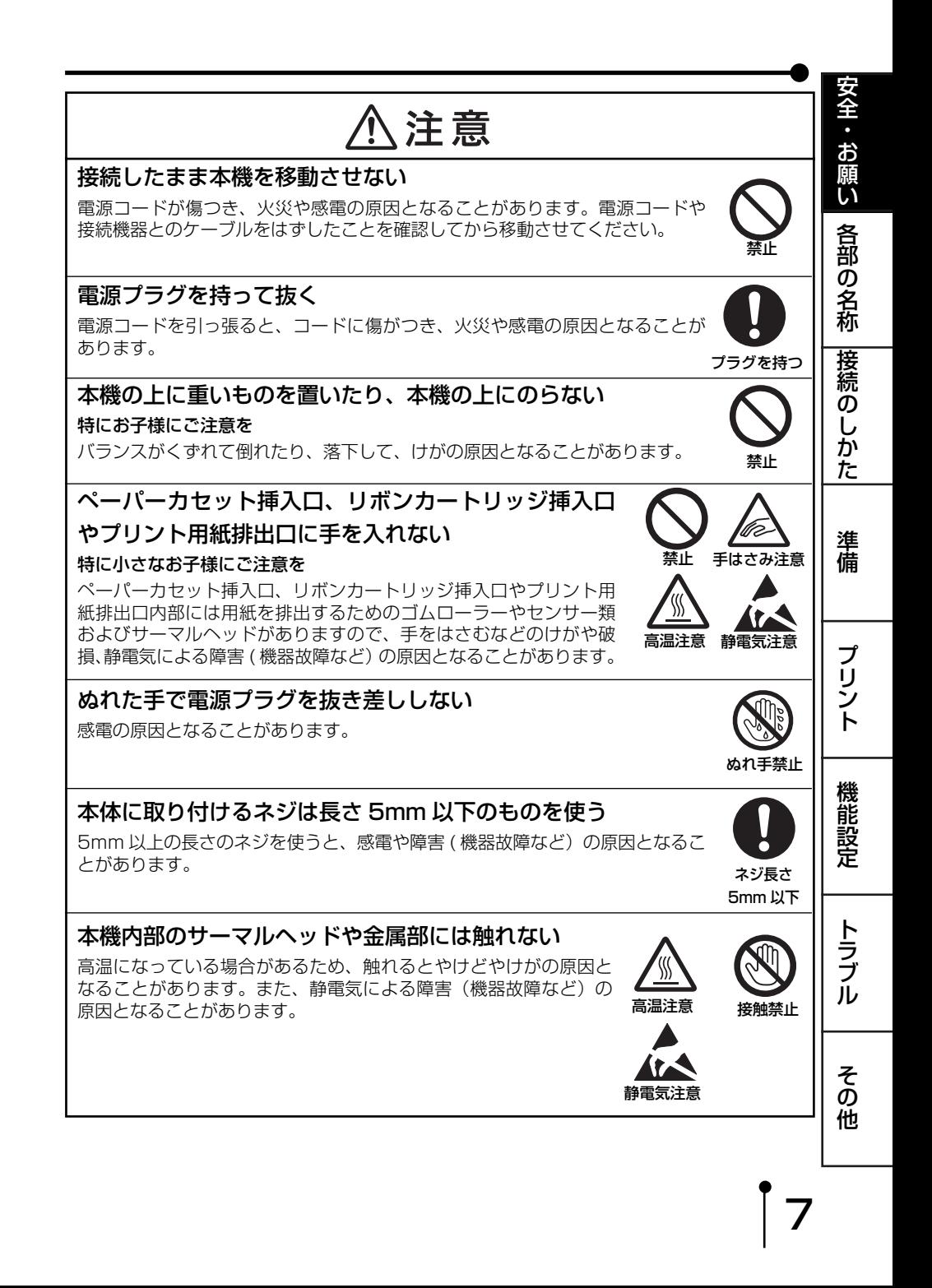

# 1、注意

長期間使用しないときは、電源プラグをコンセントから 抜いておく

安全のため、必ず電源プラグをコンセントから抜いてください。

#### 電源プラグのほこりなどは定期的に取り、差し込みの具合を点 検する

ほこりなどがついたり、コンセントへの差し込みが不完全な場合は、火災や感 ほこりを取る 電の原因となることがあります。

1年に1回はプラグとコンセントの定期的な清掃をし、最後までしっかり差し 込まれているか点検してください。

#### 日本国内専用です

この製品は日本国内用ですので、電源電圧の異なる日本国外では使用できませ ん。またアフターサービスもできません。

This COLOR VIDEO COPY PROCEESSOR is designed for use in Japan only and can not be used in any other country. No servicing is available outside of Japan.

#### 紙づまりの処置の際は、取扱説明書で指定している場所以外に は触れない

内部には高温の部分があり、触れるとやけどの原因となることがあります。

#### お手入れの際は、電源プラグをコンセントから抜いて行う

安全のため、電源プラグをコンセントから抜いて行ってください。感電の原因 となることがあります。

#### 5 年に一度は内部の掃除を依頼する

販売店にご依頼ください。 内部にほこりがたまったまま長い間掃除をしないと、火災や故障の原因となる ことがあります。特に湿気の多くなる梅雨期の前に行うのが効果的です。 内部掃除費用については、販売店にご相談ください。

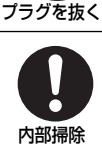

接触禁止

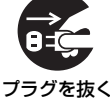

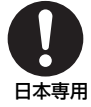

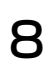

# 使用上のお願い

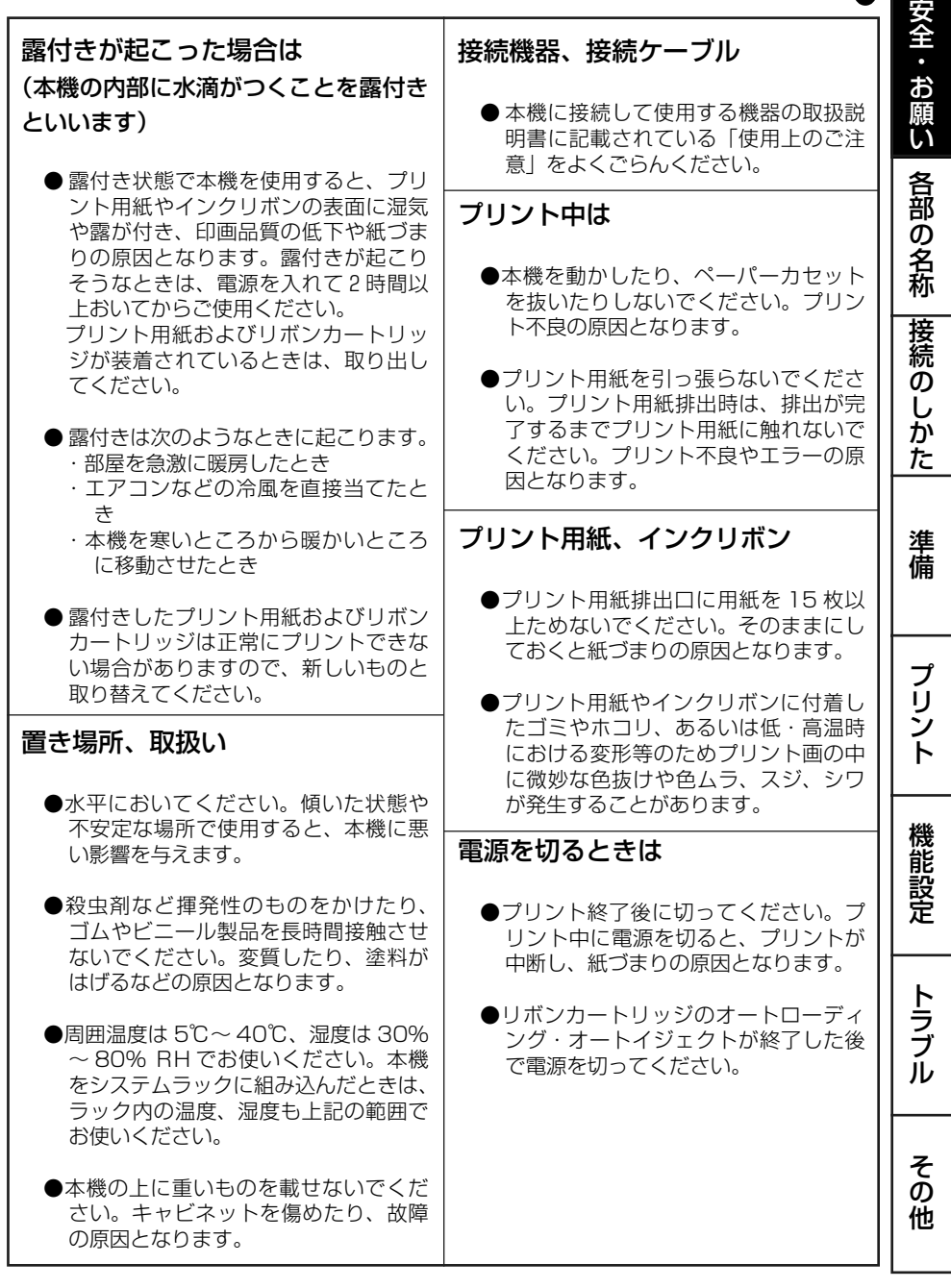

|ំ 9

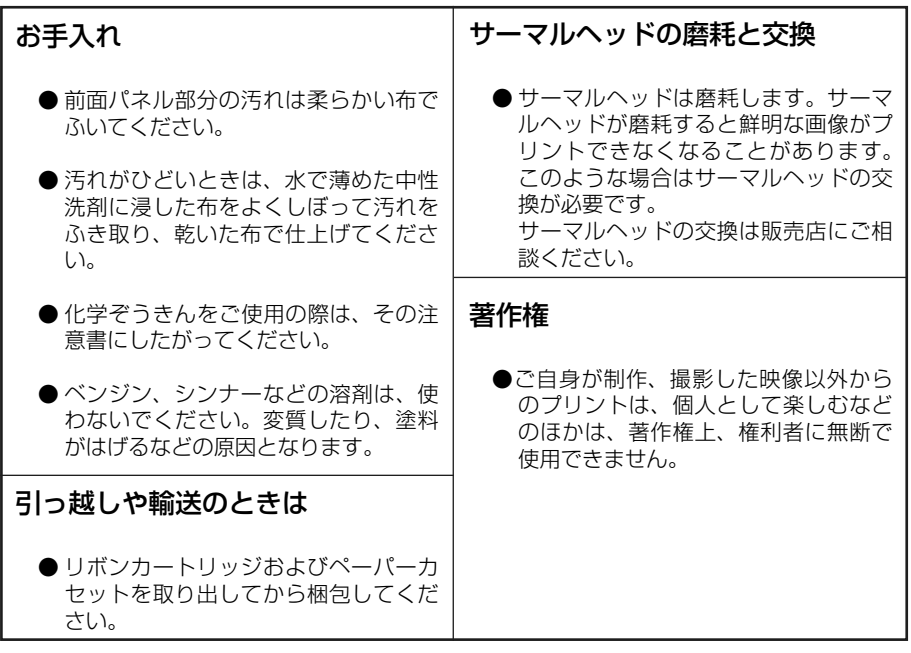

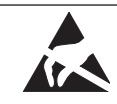

静電気放電(ESD):静電気による障害 ( 機器故障など ) の可能 性があるので注意してください。

交流:電源電圧は交流です。

ON/OFF:電源の接続 / 切り離しを表します。

この装置は、クラス A 情報技術装置です。この装置を家庭環境で使用すると電波妨害を引 き起こすことがあります。この場合には使用者が適切な対策を講ずるよう要求されること があります。

本機を使用中に万一発生した故障等の不具合によりプリントされなかった内容の補償に ついてはご容赦願います。

#### 付属の電源コードについて

付属の電源コードは、本製品専用です。決して他の製品には使用しないでください。

安 全  $\ddot{\phantom{a}}$ <u>ති</u> 願 い

各 部 の

# 特長

#### 簡単装着

挿入口に差し込むだけで簡単にリボンカートリッジが装着できます(オートローディ ング)。また、使い切ったら自動的に排出されます(オートイジェクト)。

#### 高速プリント

S サイズのプリント用紙(表面保護コーティングなし)に約 16 秒の高速でプリント することができます。

#### 高画質プリントを実現

画像の再現性に優れた昇華染料熱転写方式で YMC 各色 256 階調約 1670 万色のフ ルカラー高精細プリントが可能です。

#### 423DPI の高解像度

画像データを鮮明に再現する 423DPI の高解像度を実現。緻密な画像もシャープに 美しくプリントします。

#### 内視鏡をはじめ各種医療機器の画像表示に対応

精密な画像を必要とする内視鏡や超音波診断装置などの医療機器に最適な複数の発色 特性(ガンマカーブ)を搭載していますので、簡単な操作で各種用途に最適な色再現 を実現します。それぞれのガンマは用途に応じてフレキシブルに対応します。

#### 目的に応じて 2 種類の用紙サイズに対応

Lサイズ(100 x 148 mm) とSサイズ (100 x 94 mm) の 2 種類の用紙サイズ が選べます。

#### マルチプリント機能を生かす大容量フレームメモリー

8 フレームメモリーを搭載していますので、プリント中でも次々と画像を記録するこ とができます。処理時間の大幅な短縮が可能となります。

#### 用途広がるマルチプリント機能

12

2 画面および 4 画面分割のマルチプリントが可能です。用途に合わせてプリント画面 数が選択できます。

#### 各種インターフェースと多様なシステムに対応できる付加機能

- (1) RS-232C/ リアリモートの制御信号入出力
- (2) 眼底カメラに対応するストロボスコープ同期機能
- (3) 画像のコントラスト、ブライトネスなどのイメージ調整機能
- (4) 用途に合わせて調整や設定を3種類記憶

# 開梱

プリンターは下記の手順で箱から取り出してください。付属品はそろっているか、 あわせて確 認してください。

箱を開けます。

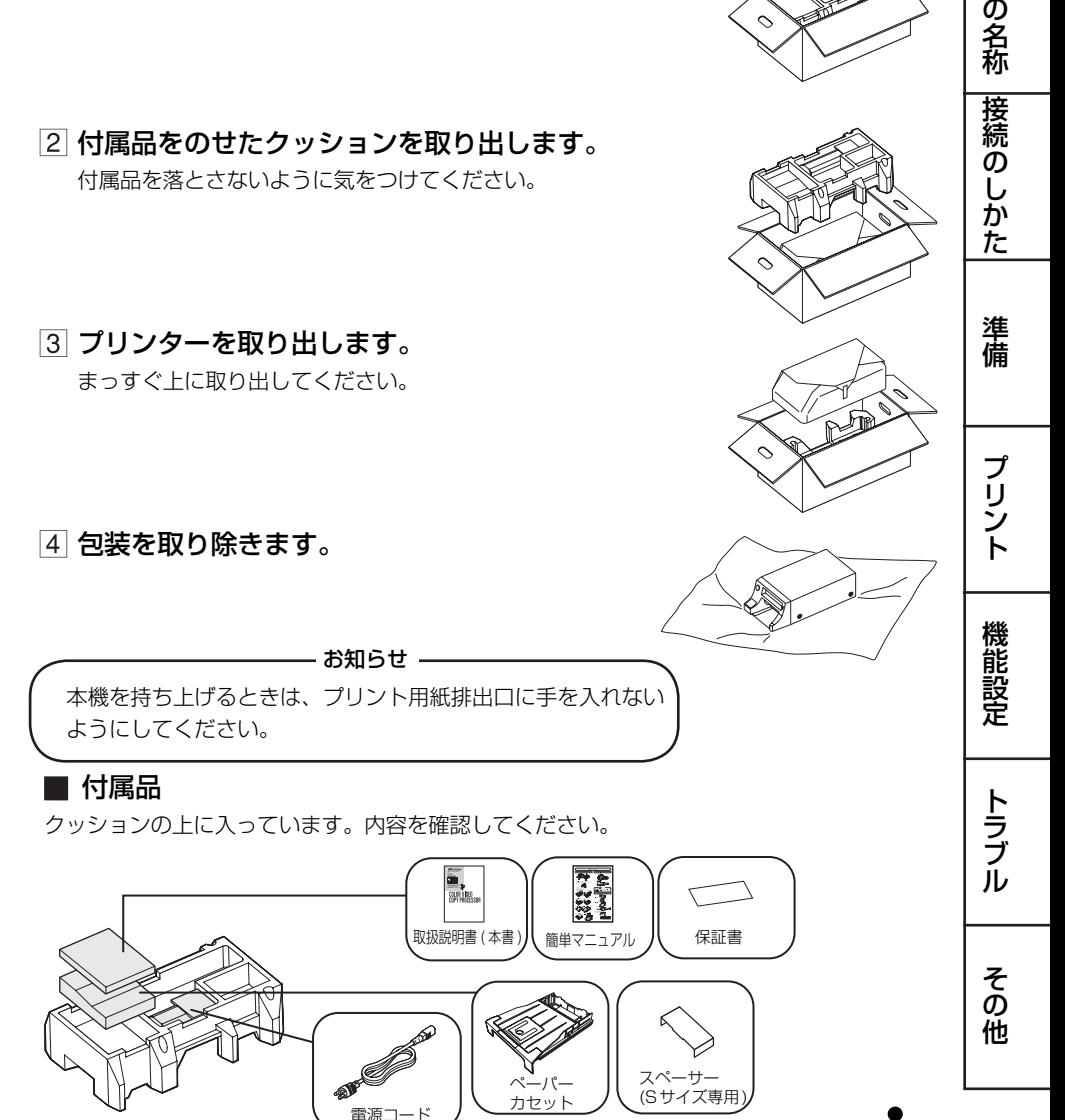

13

ペーパーカセット に入っています。

安 全  $\ddot{\phantom{a}}$ <u>ති</u> 願 い

各 部

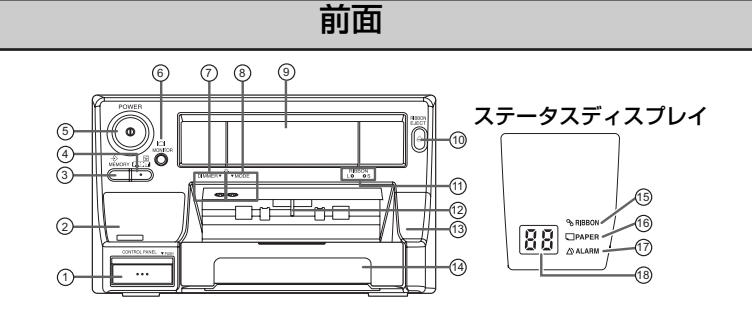

コントロールパネル

入力信号や、機能の設定に使います。 中央部分を押すと、操作部が引き出され ます。

- ステータスディスプレイ部 本機の状態を表示します。
- $\overline{\text{MEMORT}}$  ボタン ( $\Diamond$ ) プリントする画像を記憶させるときに押 します。入力信号がないときは記憶でき ません。
- $\overrightarrow{PRINT}$ ボタン (図)

MEMORY ボタンで記憶した画像をプリ ントするときに押します。画像が記憶さ れていないとプリントできません。

 $\overleftrightarrow{P}$ OWER ボタン ( $\overleftrightarrow{\mathbb{O}}$ )

電源の ON/OFF に使います。ボタンを押 すたびに ON/OFF が切り換わります。

\_<br>MONITOR ボタン ( |◯| )

モニター画面の表示を切り換えます。ボ タンを押すたびに、外部機器から入力し ている信号の画像 ( スルー画 ) と本機が記 憶している画像 ( メモリー画 ) が切り換わ ります。

-<br>DIMMER ボタン ( ☆ )

プリント用紙排出口の照明、ステータス インジケーターの明るさを切り替えます。 ボタンを長押しするとステータスインジ ケーターのインクリボン残量表示をリ セットします。

# M モード ODE ボタン ( )

ボタンを押すたびに、プリント用紙排出口の 照明が以下のように切り替わります。

- 点灯・・・常時点灯 消灯・・・常時消灯 5秒点滅…状態により光りかたが変わります。 1. 印刷中: 低速点滅 2. プリント用紙排出後: 5秒間点灯<br>3. エラー発生時: 高速点滅 3. エラー発牛時:
- リボンカートリッジ挿入口

内部を保護するためのフラップ(ふた) がついています。

 $\mathbb{R}$ IBBON EJECT ボタン (▲) 押すとリボンカートリッジが排出されま す。

14

- 11) リボンサイズインジケーター 装着されているインクリボンのサイズ を表示します。リボンカートリッジの ローディング時、排出 ( イジェクト ) 時には点滅します。
- ⑫ スタックセンサー

プリント用紙が排出口に一定以上たま ると、このセンサーが検知して警告音 が鳴ります。手でさわるとプリントで きなくなりますので、さわらないでく ださい。また、連続プリント中、プリ ント用紙排出口にたまったプリント用 紙を取り除くときは、用紙がセンサー にあたらないように注意してくださ  $\left\{ \cdot \right\}$ 

(3) ダイヤルカバー 紙づまりしたときに処理するためのダ

イヤルが内部にあります。紙づまりの とき以外は開けないでください。

(4) ペーパーカセット挿入ロ/プ リント用紙排出口

ペーパーカセットを挿入します。ペー パーカセットの上部でプリント用紙排 出口から出てきたプリント用紙を受け ます。

- ステータスディスプレイ
- $\stackrel{\shortparallel}{\mathsf{RIBBON}}$ インジケーター (  $\mathscr{S}$  ) インクリボンについてのお知らせがあ るとき点灯します。 48 ページをごらんください。

安 全 ・ お 願 い

各 部 の 名 称

接 続  $\overline{0}$ し か た

プ リ ン ト

準 備

- $\widetilde{P}$ APER インジケーター (口) プリント用紙についてのお知らせがあ るとき点灯または点滅します。48 ペー ジをごらんください。
- ALARM インジケーター(∆) アラーム エラーが起こったときに点灯します。 48 ページをごらんください。
- ステータスインジケーター

残量、エラー、プリント状態を表示し ます。

プリント中は以下のように表示しま す。

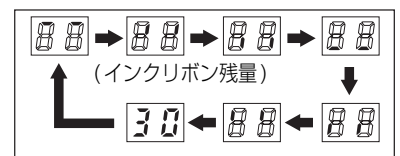

リボンカートリッジを排出 / 装着する たびにステータスインジケーターの残 量カウンターを初期値に設定します。 エラーについては 48 ページをごらん ください。

サーマルヘッドの温度が高くなると、 プリント可能な温度に下がるまで --がゆっくり点滅します。

15

そ の 他

ト ラ ブ ル

機 能 設 定

# コントロールパネル

コントロールパネルの中央を押すとパネルが少し引き出されます。完全にテーブルが止まる まで手で引き出してください。使用後はコントロールパネルの中央を押して収納してくださ い。

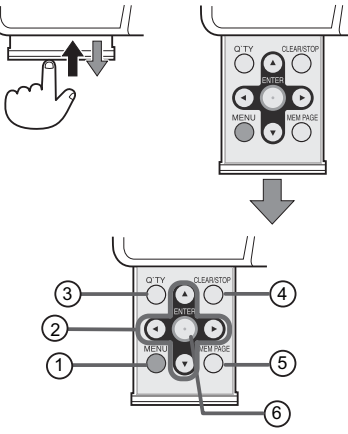

 $\vec{\text{M}}$ ENU ボタン

押すとメニュー画面が表示されます。 本機の各種機能設定に使います。メ ニュー画面を表示中に押すと、メ ニュー画面を終了します。 34 ページをごらんください。

#### ② ▲、▼、-4、▶ボタン

メニュー画面の設定に使います。この 4 つのボタンで設定値の増減とカーソ ルの位置を変更します。記憶した画像 を選ぶときにも使います。

#### Q'TY ボタン

16

同一プリント枚数を設定します。設定 したプリント枚数は、モニター画面に 表示されます。このボタンを押すと、 プリント枚数が 1→2…5と変わり ます。また、このボタンを押してから **■または■ボタンを押すと、プリント** 

枚数を増減できます。 31 ページをごらんください。

# 。<br>CLEAR/STOP ボタン

1 秒以上押すと、記憶されたメモリー 画像が消去されます。 プリント中に押すと、設定したプリン ト枚数が 1 になり、連続プリントが キャンセルされます。

#### MEM PAGE ボタン

メモリーした画像を選択するときに押 します。押すたびにメモリーのページ が切り替わります。

#### E NTER ボタン エンター 押すと設定値が記憶されたり、設定が 実行されます。

# 後面

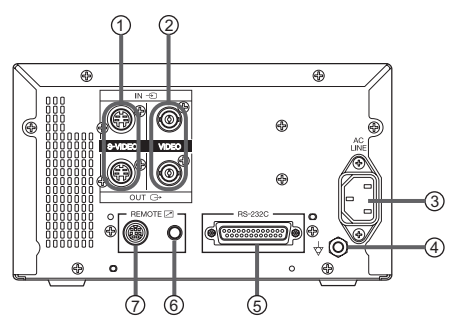

## S-VIDEO 映像入力端子 / 出力端 子

S 映像信号機器と接続します。18、19 ページをごらんください。

#### VIDEO 映像入力端子 / 出力端子 ビデオ映像信号機器と接続します。18、 19 ページをごらんください。

AC LINE ソケット

付属の電源コードを接続するソケットで す。確実に接続してください。

#### $\phi$  等電位化端子 ( $\phi$ )

この端子と接続機器を等電位化導線で接 続します。 本機に接続したすべての機器の電位が等 しくなります。 安全のために必ず接続してください。

#### **6 RS-232C 接続端子**

RS-232C を 使 う 機 器 と 接 続 し ま す。 20-21 ページをごらんください。

# ゙ ŘEٌMOTĖ1 端 子 ( ス テ レ オ ジャック) (  $\Box$  )

リモート信号を入力すると画像をメモ リーできます。

ご利用にはリモコン回路の作成が必要で す。32 ページをごらんください。

<u>ŘEMO</u>TĖ2 端子 (MINI DIN8 ピ ン) ( $\Box$ )

リモート信号を入力すると画像のメモ リーやプリントができます。

ご利用にはリモコン回路の作成が必要で す。33 ページをごらんください。

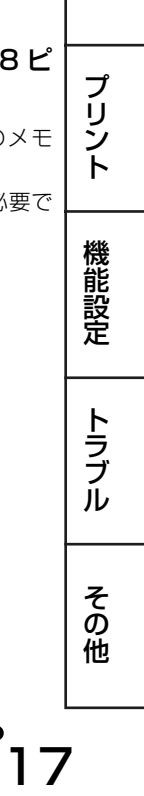

安 全 ・ お 願 い

各 部 の 名 称

接 続 の し か た

準 備

# 接続のしかた

モニターに表示されるメニュー画面で、本機の各種機能の設定を行います。

・ モニターとの接続

18

- ・ ビデオ、S ビデオ信号機器との接続
- ・ RS-232C 機器との接続

プリントする画像や記憶された画像を見るためには、モニターが必要です。

以下のようにモニター ( テレビ ) を接続してください。以下の例では、ビデオ端子、S ビデオ 端子、RS-232C 端子の接続を示していますが、実際には、接続する機器にあわせて必要な 信号を接続してください。

—— お知らせ ——

本製品には接続用のケーブルは同梱されていません。ビデオケーブルは 2m 以下、S ビデオケーブルは 1.5m 以下の市販ケーブルをご使用ください。

# モニターとの接続

接続するときは、必ず各機器の電源をオフにしてください。

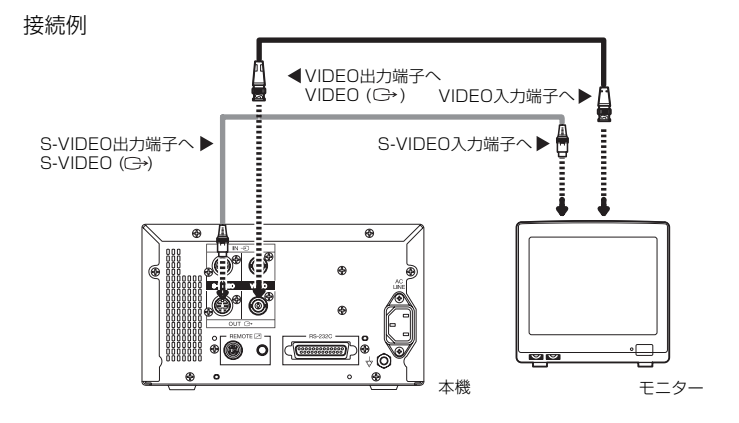

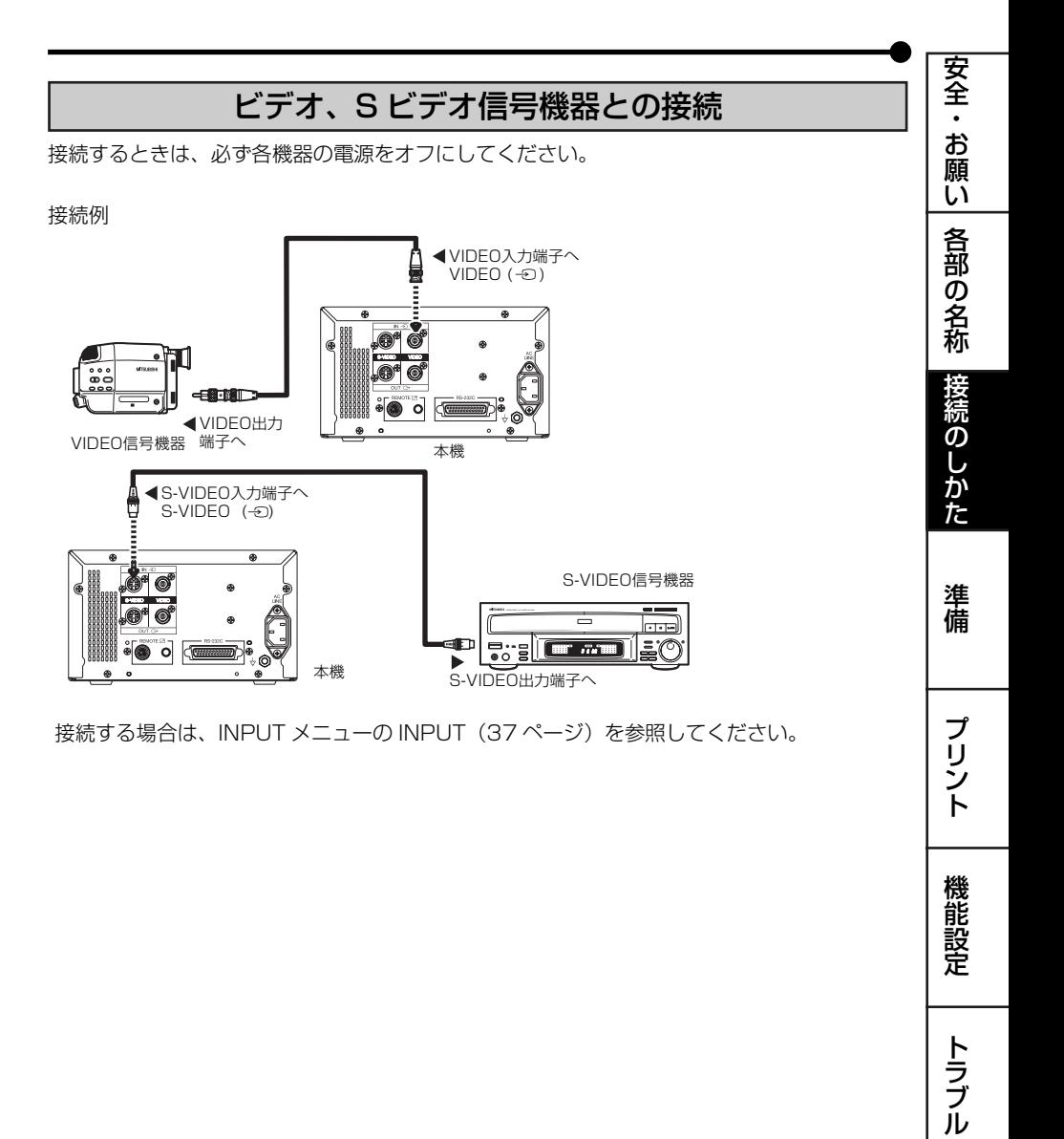

19

そ の 他

# RS-232C 機器との接続

本機は RS-232C 端子を経由して外部からの制御ができます。( 画像のデータ入力はできま せん。)

制御方法 ( プロトコル ) についてはお買いあげの販売店にお問い合わせください。 接続するときは、必ず各機器の電源をオフにしてください。

接続例

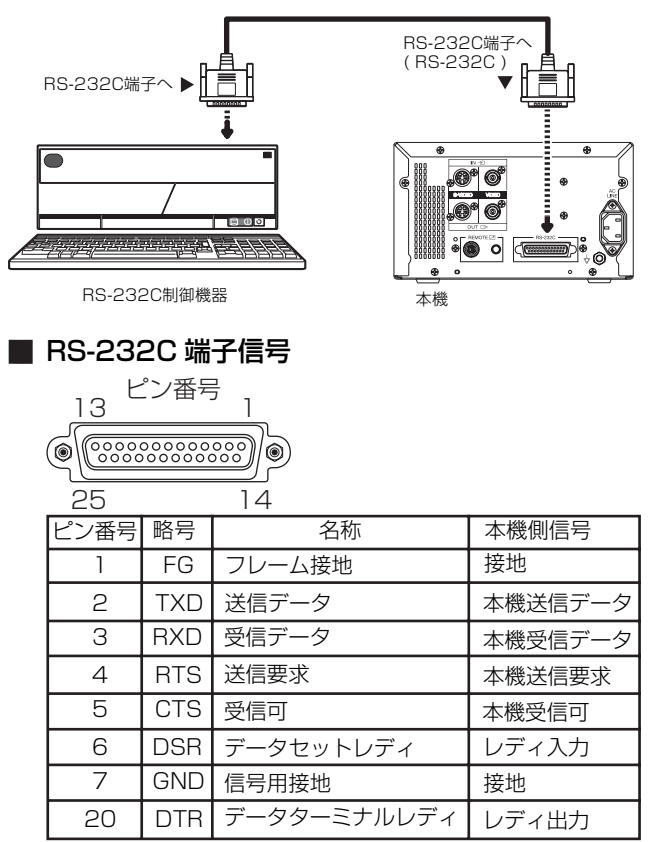

#### クロスケーブルで本機と RS-232C 機器を接続し ます。

# 2 接続する機器にあわせてボーレートとコマンドタ イプを設定します。

SETUP メニューの RS-232C SET メニュー中の BAUD RATE、COMMAND TYPE (44ページ)を参照してください。

 コンピューターの通信フォーマットをコンピュー ターで設定します。

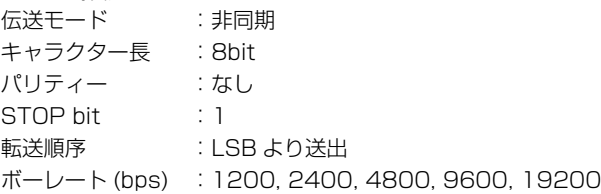

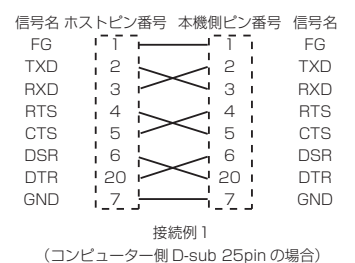

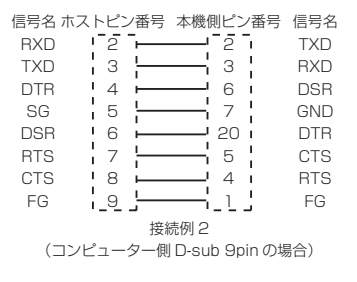

プ リ ン ト そ の 他 ト ラ ブ ル 機 能 設 定

21

安 全  $\bullet$ お 願 い

各 部 の 名 称

接 続 の し か た

準 備

# 表示例

本機の設定状態は、モニター画面に表示されます。 表示例を以下に示します。(工場出荷設定ではありません。)

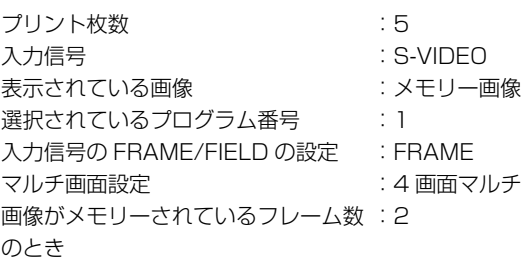

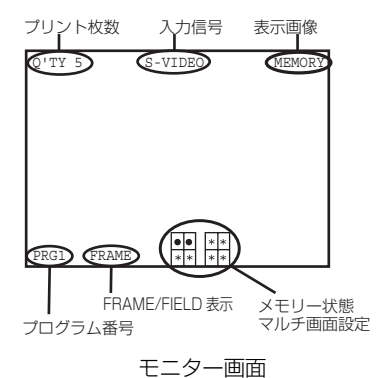

# ご使用前の準備

プリントする前に次の準備をしておきます。

- 本機の電源を入れます。
- ペーパーカセットにプリント用紙を入れます。
- プリント用紙の入ったペーパーカセットを入れます。
- リボンカートリッジを入れます。(25 ページ )

## ペーパー / インクリボンセット

本機でプリントされる場合は必ず下記の専用品をお使いください。

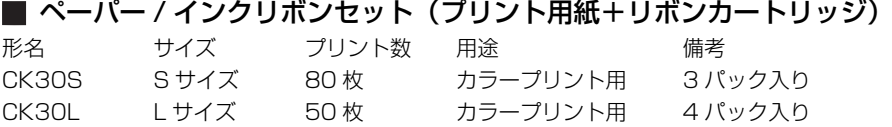

# プリント用紙の入れかた

ペーパーカセットを、使用する用紙サイズに合わせて調整します。長さや幅の合わない用紙 を無理に入れないで下さい。

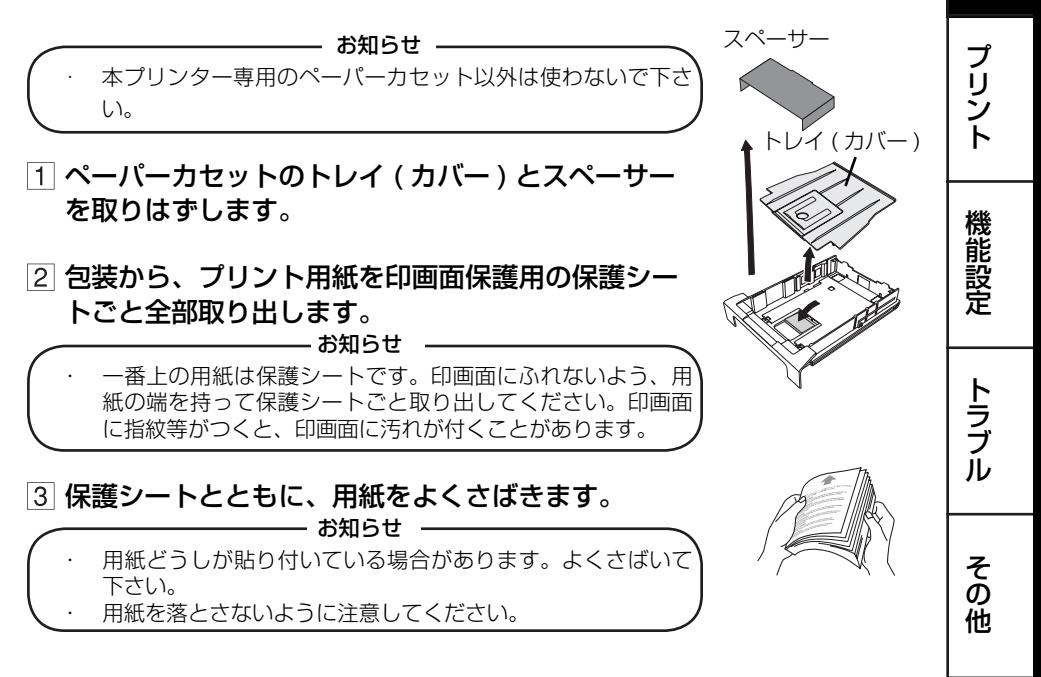

23

安 全 ・ お 願 い

各 部 の 名 称

接 続 の し か <u>た</u>

準 備

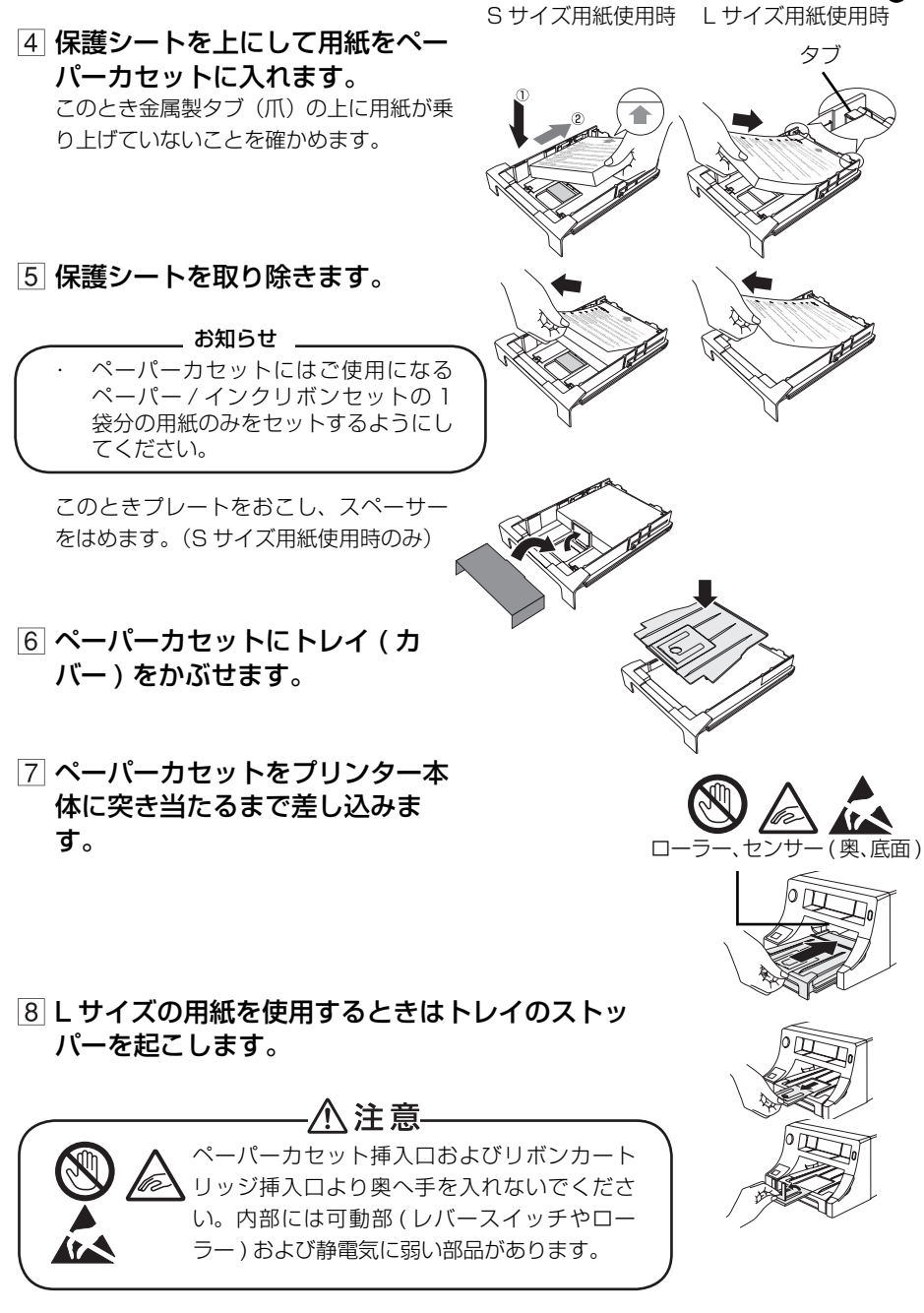

24

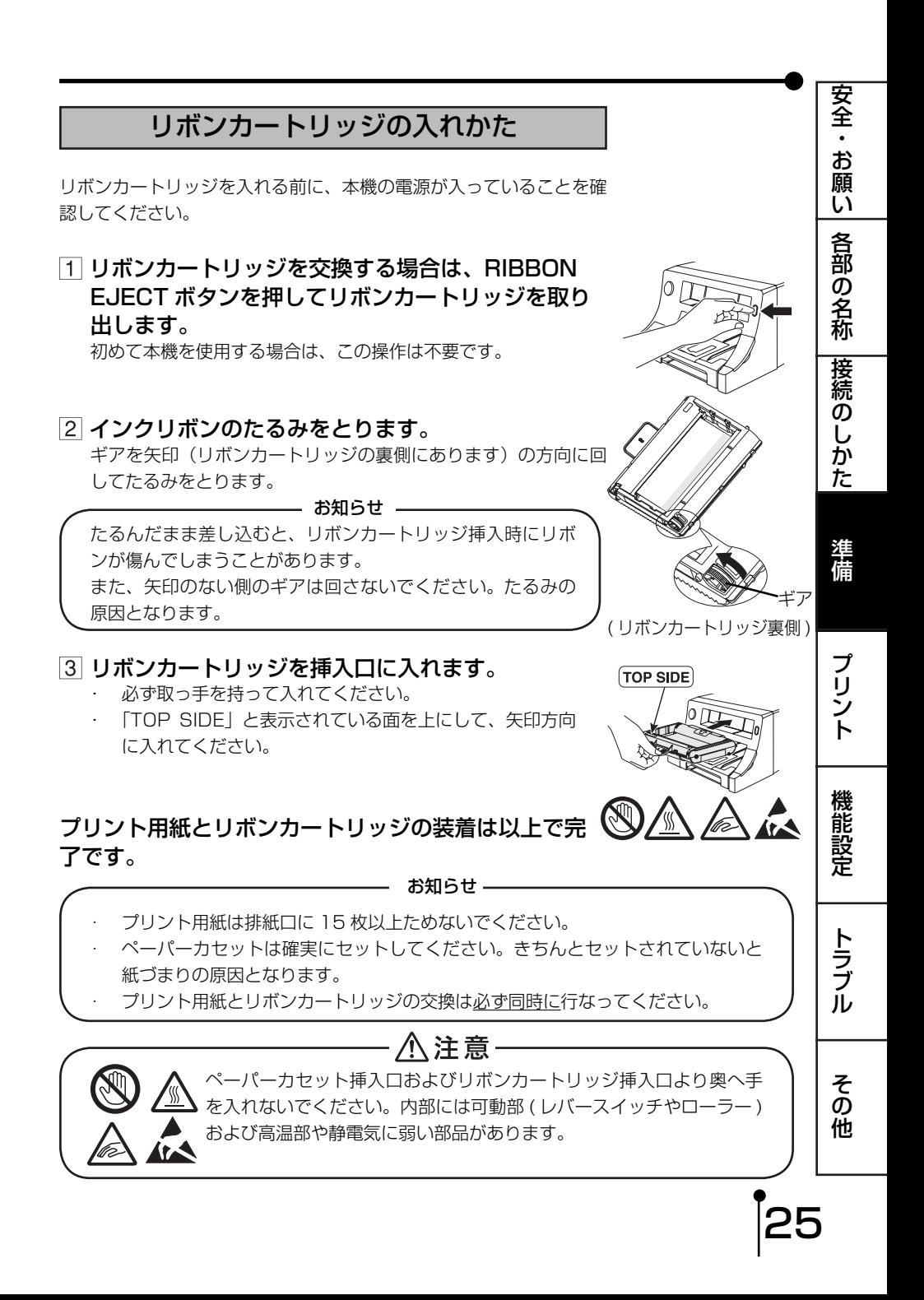

# ペーパー / インクリボンセットの取扱い

#### ■ プリント前の取扱い

- ・ プリント用紙の表面に指紋やゴミ等が付いた場合、印画品質の低下や紙づまりの原因にな る場合があります。
- 低温の場所から高温の場所へ急に移動した場合、紙の表面に湿気または露が付き、印画品 質の低下や紙づまりの原因になることがあります。このような場合には、しばらく室内に 放置してからご使用ください。
- ・ プリント中にプリント用紙やインクリボンがなくなった場合は、プリント動作が停止し、 RIBBON/PAPER インジケーターが点灯・点滅します。新しいリボンカートリッジとプ リント用紙をセットしてください。
- ・ 濡れたプリント用紙や、折ったり曲げたりしたプリント用紙は使用しないでください。故 障の原因になります。
- ・ 指でインクリボンに触れたり、インクリボンを引き出したりしないでください。印画品質 の低下の原因になる場合があります。
- ・ インクリボンを使いきったときは、新しいリボンカートリッジと交換してください。使用 済みのリボンカートリッジは使用できません。
- ・ プリント用紙、リボンカートリッジは、使用直前に包装袋から取り出すようにしてくださ い。
- ・ プリント用紙、リボンカートリッジは、必ず同一個裝箱内の組み合わせでご使用ください。 異なる箱の組み合わせでは不具合が生じる場合があります。同一個装箱内の袋違いは区別 しなくてもかまいません。

#### ■ プリント後の取扱い

26

- ・ プリントされた紙を湿った手で持つと、変色しますのでご注意ください。
- 紙が揮発性有機溶剤 (アルコール・エステル・ケトン類など) を吸収すると、画像が退色します。
- ・ セロテープ、軟質塩ビなどに密着させると、化学反応で退色が早くなりますのでご注意く ださい。
- ・ プリント後の紙は絶対にペーパーカセットに戻さないでください。紙詰まりの原因となり ます。
- プリント後の紙は、なるべく蛍光灯や直射日光など強い光の当たらない湿度の低い場所で 保管してください。

#### ■ペーパー / インクリボンセットの保管

- ・ 軟質塩ビなどのフォルダーに保管しないでください。化学反応で脱色します。
- ペーパー/インクリボンヤットは直射日光や暖房器具のそばを避け、温度-20℃~ 30℃、湿度 20%~ 80% RH で保管してください。

#### ■ペーパー / インクリボンヤットの廃棄

・ ペーパー、リボンカートリッジはプラスチック製品です。原則として、市町村条例に従っ て分別し、適用できる回収、または廃棄をしてください。

# プリントする前に

#### ■ FIELD/FRAME の選択

- ・ 通常、静止画の高解像度のプリントをするときは FRAME を選び ます。
- 動きの速い映像をプリントするときは FIELD を選びます。 ・ FIELD を選択すると、画像は多少荒くなります。
- 選択したモードはモニターの画面に表示されます。
- ・ 通常、モニター画面は 2 枚のフィールド画面が重なった、フレー ム画面で表示されています。
- コントロールパネルの MENU ボタンを押します。 メニュー画面が表示されます。 2 < ▶ボタンを押してINPUTメニューを表示します。

- 3 ▲、▼ボタンを押してFRAME/FIELDを選択します。
- 4 < →ボタンを押して FRAME または FIELD を選 択します。
- MENU ボタンを押します。 設定が記憶され、通常画面に戻ります。

MENU ボタン PRG INPUT LAY PRN COL OUT SETUP INPUT S-VIDEO BRIGHTNESS -10 CONTRAST 0

**▲、▼、◀、▶ボタン** 

安 全 ・ お 願 い

各 部 の 名 称

接 続 の し か た

プ リ ン ト

機 能 設 定

準 備

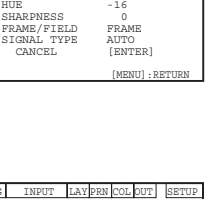

COLOR -11<br>HUE -16<br>cuapparece 0

HUE

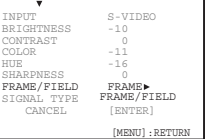

そ の 他

ト ラ ブ ル

#### ■ 入力信号の選択

- 入力信号に合わせて、VIDEO または S-VIDEO を選択します。
- 入力信号はモニターに表示されるメニュー画面で選択します。
- ・ この設定は、入力信号を変えない場合は、プリント時に毎回設定 する必要はありません。

- コントロールパネルの MENU ボタンを押します。 メニュー画面が表示されます。
- 2 < →ボタンを押してINPUTメニューを表示します。
- 3 ▲、▼ボタンを押して INPUT を選択します。
- |4| ◀、▶ボタンを押して VIDEO または S-VIDEO を 選択します。
- MENU ボタンを押します。 設定が記憶され、通常画面に戻ります。

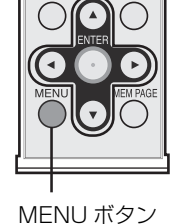

 $O^{\dagger}$ 

NPUT LAY PRN COL OUT SET

 $\begin{tabular}{ll} \bf 3-VIDEO \\ \bf BRIGHTNESS & -10 \\ \bf CONTRAST & 0 \\ \end{tabular}$ BRIGHTNESS -10<br>
CONTRAST 0 CONTRAST<br>COLOR -11<br>HTTR -16 HUE -16 SHARPNESS 0 FRAME/FIELD FRAME SIGNAL TYPE AUTO CANCEL [ENTER]

[MENU]:RETURN

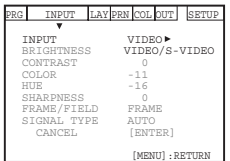

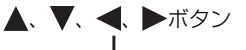

**LEADIETO** 

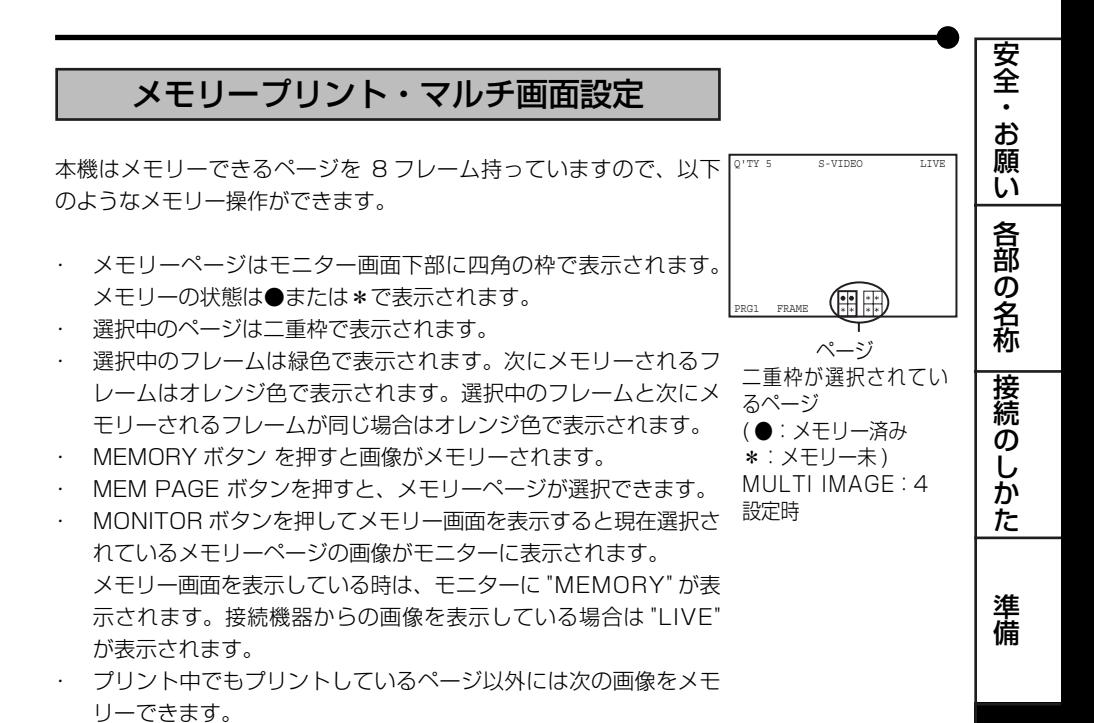

#### ■ 画像をメモリー/プリントする

- プリントする画像をモニターに映します。
- コントロールパネルの MEM PAGE ボタンを押して メモリーするページを選択します。
- 3 MEMORY ボタンを押します。

オレンジ色で表示されたフレームに画像がメモリーされます。 MONITOR ボタン を押してモニター上のディスプレイに "MEMORY" を表示させると、現在選択されているメモリーペー ジの画像がモニターに表示されます。

#### PRINT ボタンを押します。

モニターに表示された画像がプリントされます。 プリント予約中のメモリーページは、ページの枠が緑色で表示さ れます。プリント中は枠が点滅します。

そ の 他 ブ ル

ト ラ

29

プ リ ン ト

機 能 設 定

#### ■ メモリーページ数

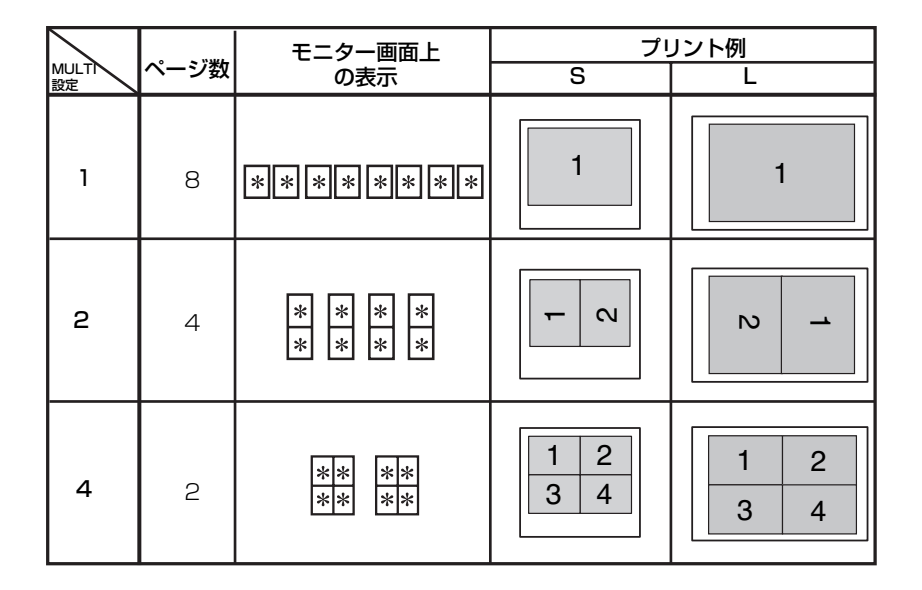

#### ■マルチプリント

マルチプリントは1枚のプリント用紙に 2 または 4 画面でのプリントをする機能です。 設定は、LAYOUT メニューで行います。プリント例は上の表をごらんください。設定方法に ついては 38 ページをごらんください。

#### ■ 連続プリントのしかた

<u>プリント前に希望の枚数を設定しておくと、メモリーした画面を最大 プジド数</u> 5 枚まで連続プリントすることができます。連続プリントは中断する ことができます。

#### コントロールパネルの Q'TY ボタンを押します。

・ モニター画面の左上にプリント枚数が表示されます。

- 2 Q'TY ボタンまたは◀、▶ボタンを押して連続プリ ントしたい枚数を設定します。
	- 枚数は Q'TY ボタンまたは▶ボタンを押すと増加し、◀ボ タンを押すと減少します。
	- ・ 設定枚数は、1 ←→ 2 ←→ 3 ←→ 4 ←→ 5 の順に切り 替わります。

#### 3 PRINT ボタンを押します。

- ・ 設定した枚数がプリントされます。
- 連続プリント中は1枚プリントされるごとに、モニター 画面のプリント枚数の表示がカウントダウンされます。 連続プリント終了後、設定値ははじめに設定した値に戻 ります。設定値は電源を切ってもリセットされません。(1) には戻りません。)
- ・ 現在のプリントの完了後に中断したいときは、CLEAR/ STOP ボタンを押してください。設定枚数が 1 に戻り、 現在のプリントが終了した後、連続プリントがキャンセ ルされます。

#### ── お知らせ ─

黒っぽい画像を連続プリントすると、本機の内部温度が上がり、 安全のためプリントが中断されることがあります。このとき、ス テータスインジケーターに ·· が表示されます。表示が消えるま でしばらくお待ちください。温度が下がり、表示が消えると、連 続プリントが再開されます。

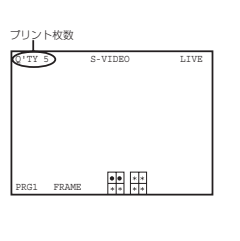

プ リ ン

準 備

ト

機 能 設 定

そ の 他

ト ラ ブ ル

31

安 全 ・ お 願 い

各 部 の 名 称

接 続 の し か た

## 後面外部リモート端子 1

本機後面の外部リモート端子を通してリモート信号を送ることによ り、画像のメモリー操作ができます。MEMORY & PRINT を ON に 設定すると画像メモリー後プリントができます。

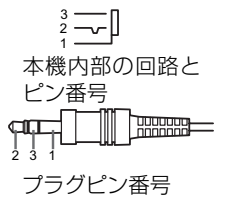

この機能をご利用になる場合は以下を参考に本機外部にリモート信号 用の回路を作成してください。

#### ■ 外部リモート端子1信号配置 (ステレオジャック)

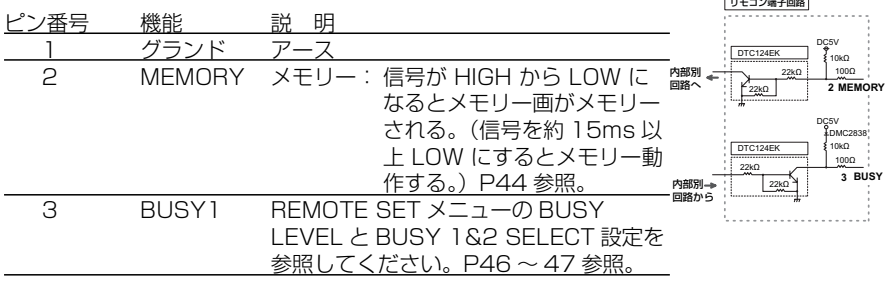

BUSY 端子を TTL レベルで受ける場合は | IoL | =2mA 以下、

| I oH | =1mA以下を守ってください。

なお、| I ol | は LOW 出力の際本機に流れ込む電流、| I oH | は HIGH 出力の際本機から流れ出る電流を表します。

プリント終了直後に、メモリー信号を受け付けない期間があります。

全 ・ お 願 い プ リ ン ト 各 部 の 名 称 準 備 接 続 の し か た ト 機 能 設 定 後面外部リモート端子 2 本機後面の外部リモート端子を通してリモート信号を送ることによ り、メモリー、プリントの操作ができます。 この機能をご利用になる場合は以下を参考に本機外部にリモート信号 用の回路を作成してください。 ■ 外部リモート端子 2 信号配置 (MINI DIN8PIN) ピン番号 機能 説 明 1 グランド アース 2 MEMORY メモリー: 信号が HIGH から LOW になる とメモリー画がメモリーされる。<sub>醞。</sub> (信号を約 15ms 以上 LOW に するとメモリー動作する。)P44 参照。 3 BUSY2 BEMOTE SET  $x = 7$  BUSY LEVEL と BUSY 1&2 SELECT 設定を参照してく ださい。P46 ~ 47 参照。 4 BUSY1 REMOTE SET メニューの BUSY LEVEL と BUSY 1&2 SELECT 設定を参照してく ださい。P46 ~ 47 参照。 5 PRINT プリント: 信号が HIGH から LOW になる とメモリー画がプリントされる。 (信号を約 15ms 以上 LOW に するとプリント動作する。) 6 接続しない 7 接続しない (空き) 8 DC5V 電源 DC 1mA MAX ピン番号 8 7 6 5  $\sqrt{272}$   $\sqrt{43}$ 2 1 22kΩ 22kΩ 10kΩ 100Ω DTC124EK DC5\ 10kΩ 100Ω **DC5V** 内部別 回路から **2 3 BUSY2 4 BUSY1** リモコン端子回路 **5 MEMORY PRINT** 22kΩ DTC124EK 22kΩ 本機内部の回路 ( 参考)

安

そ の 他

ラ ブ ル

33

BUSY 端子を TTL レベルで受ける場合は | I oL | =2mA 以下、 | I oH | =1mA 以下を守ってください。

なお、| I ol | は LOW 出力の際、本機に流れ込む電流、| I oH | は HIGH 出力の際、本機から流れ出る電流を表します。

プリント終了直後に、メモリー信号、プリント信号を受け付けない期 間があります。

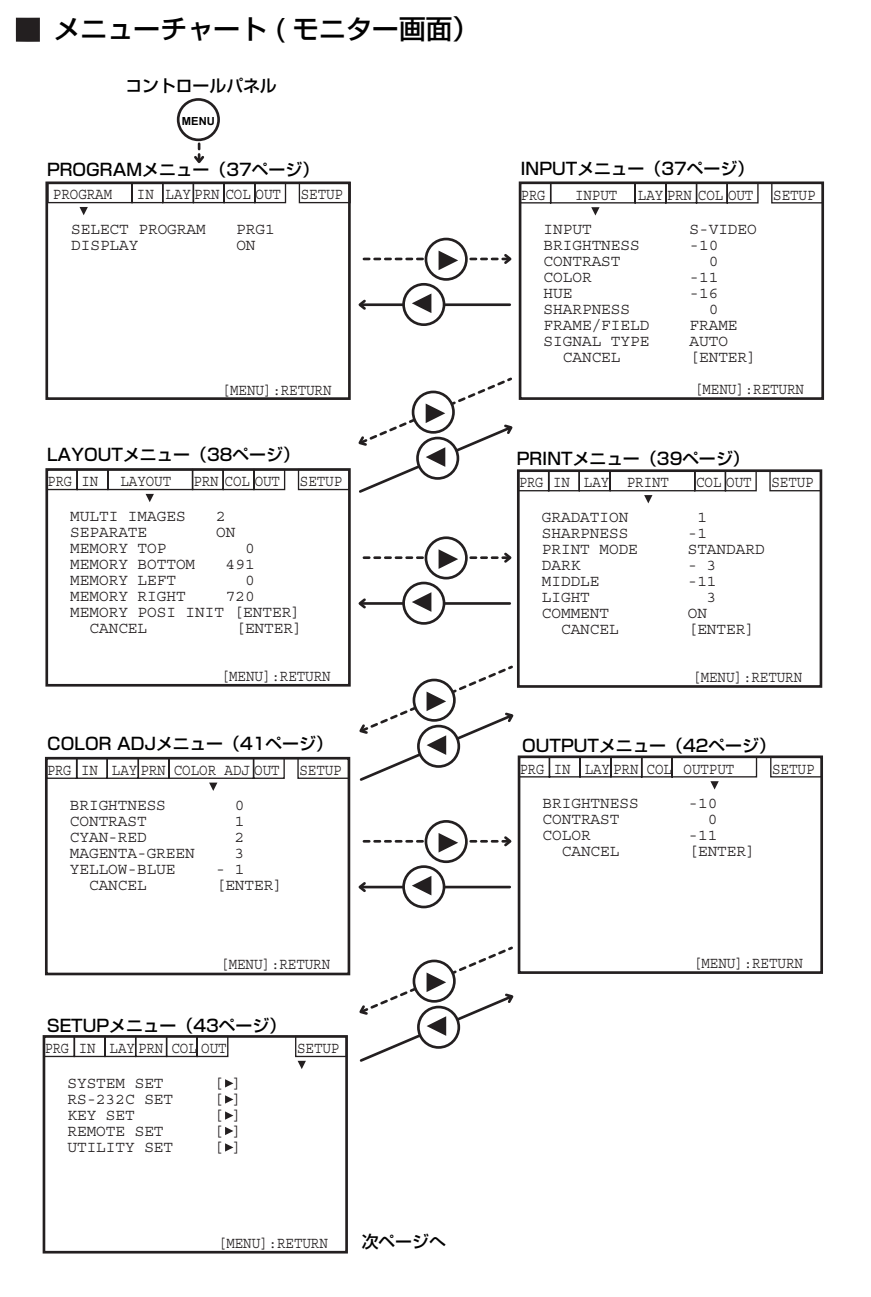

MENU ボタンでメニュー画面を終了します。

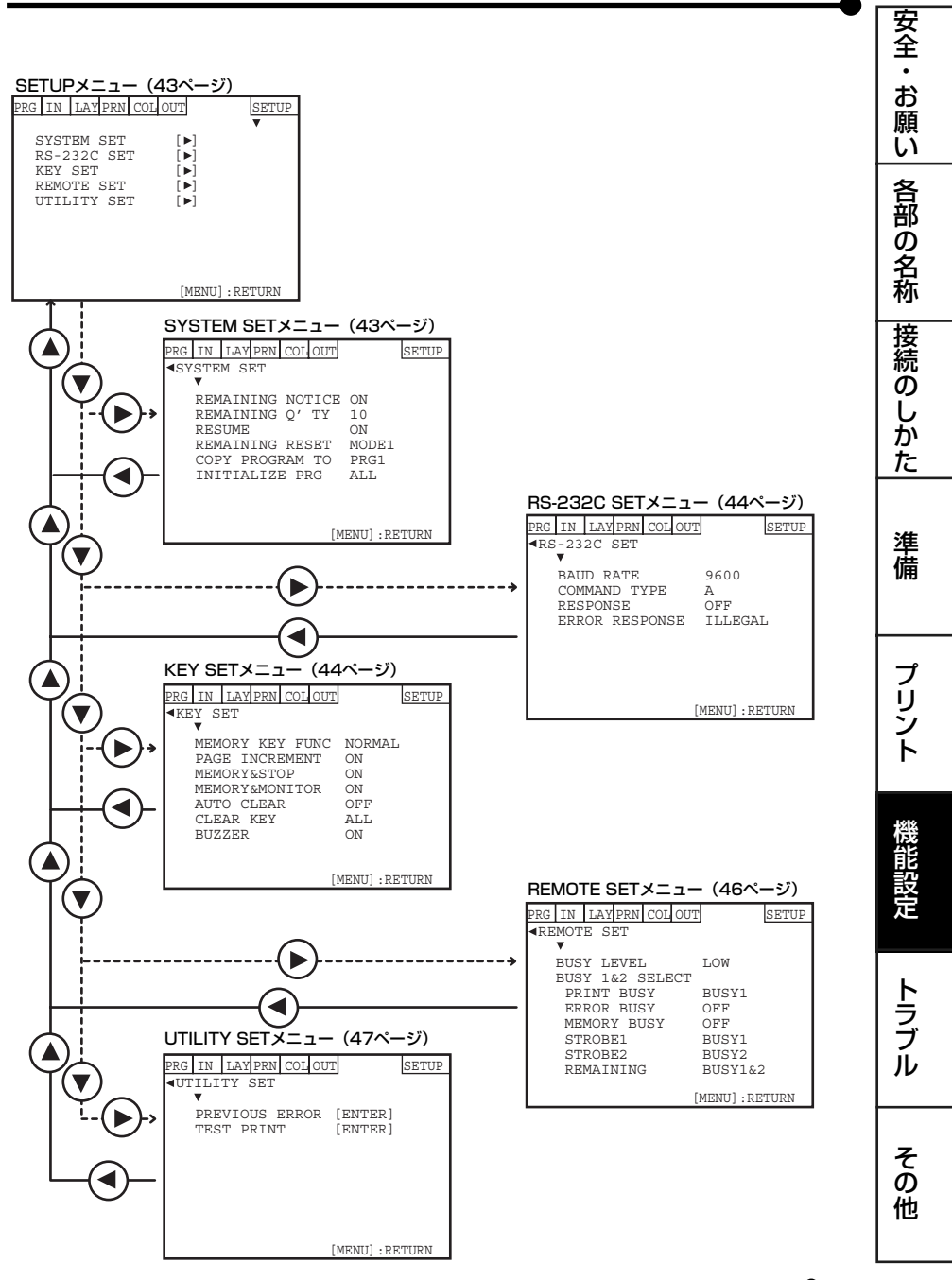

35

## メニューの選択と設定

メニューの表示、機能の選択、設定には、本機前面のボタンとコント ロールパネルのボタンを使います。

( 例 ) マルチ画面プリントを設定する場合

 コントロールパネルの MENU ボタンを押して、メ ニュー画面を表示させます。

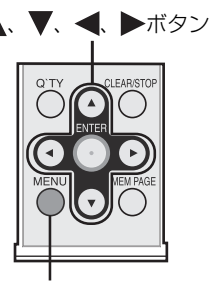

MENU ボタン

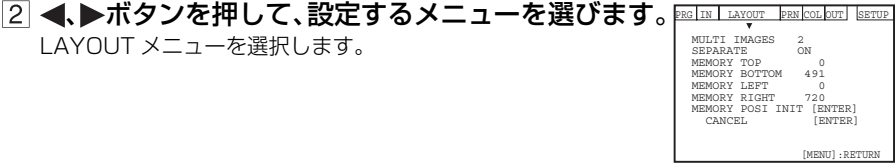

3 ▼ ボタンを押して、設定画面を表示させます。

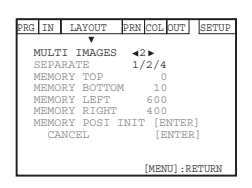

4 <、▶ボタンを押して、設定項目を選ぶか、数値変 更をします。

1、2、4 から選択します。

MENU ボタンを押して通常画面に戻ります。

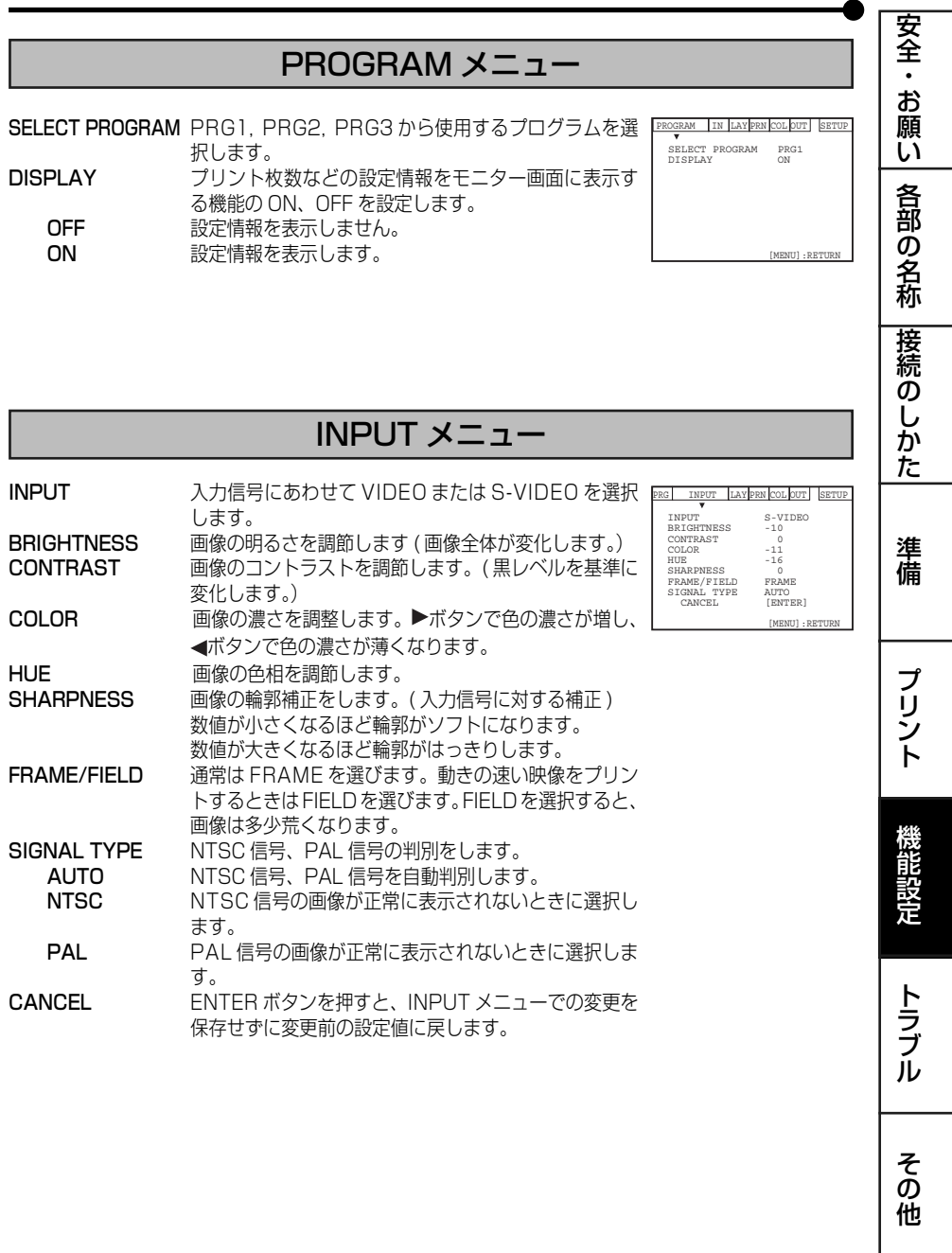

# LAYOUT メニュー

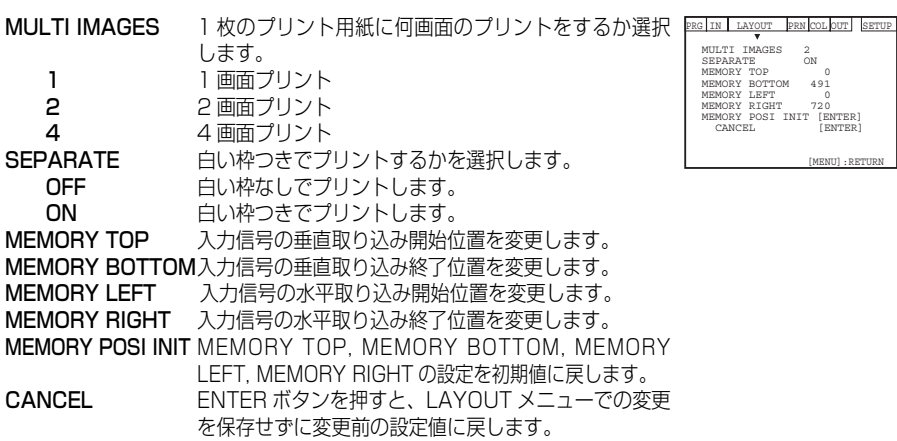

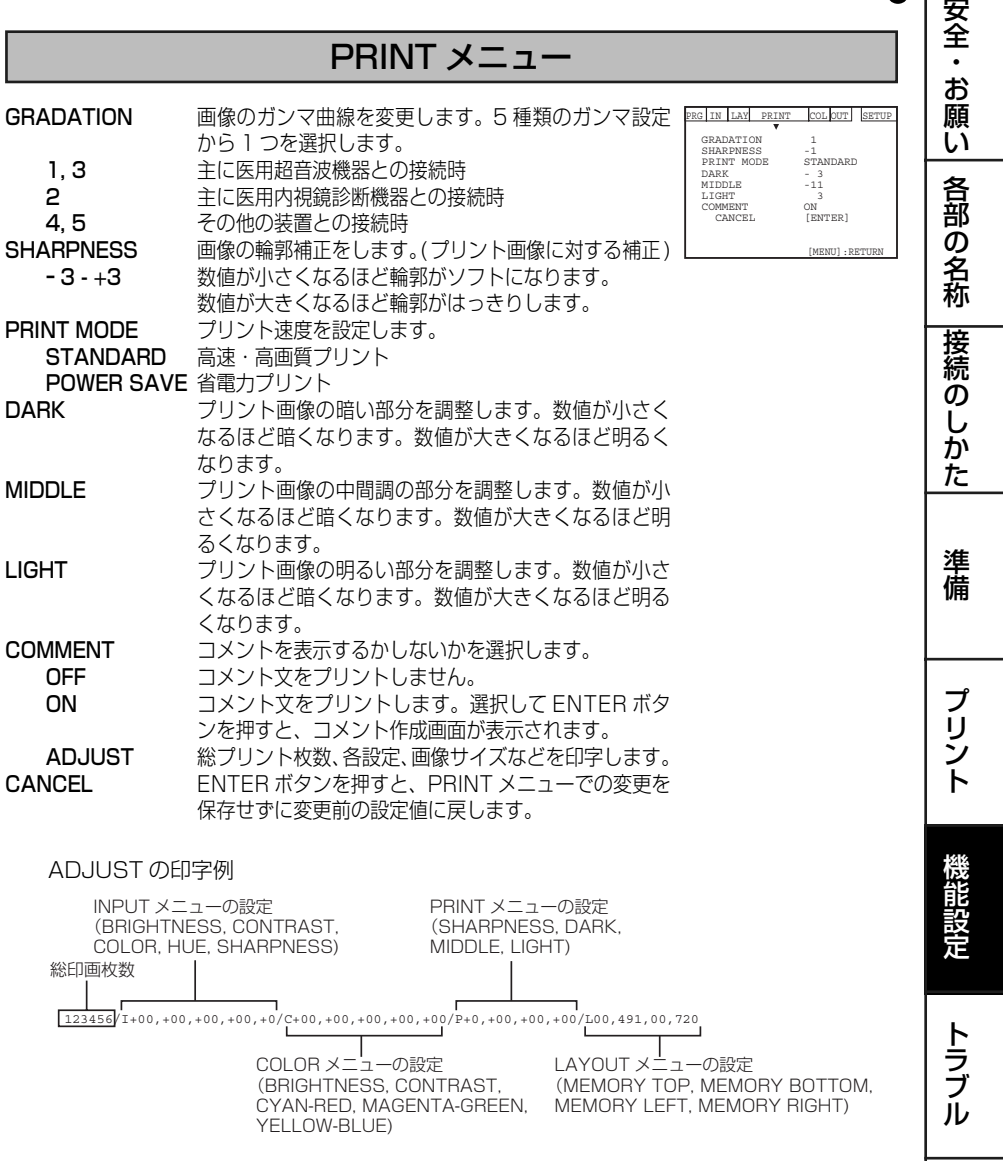

39

そ の 他

#### ■コメント文の作成

コメント乂を作成します。COMMEN I メニュー ぐ ON を選択し、<sub>PRG IN Lay PRINT</sub> [colptr] [sartu ENTER ボタンを押すと、右のような画面が表示されます。 64文字(32文字×2行)までのコメントを入力することができます。 COMMENT SET

コメント表示 この部分にコメントを表示します。64 文字 (32 文字 x 2 行) 入力することができます。編集モード中の▲、 、 、 を選んで ENTER ボタンを押すと文字を入 力する位置を選択できます。

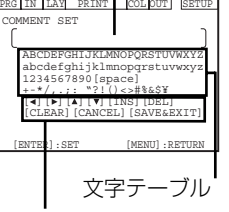

コメント表示

**文字テーブル** 入力する文字を選択します。コントロールバネルの▲、編集モード ▼、◀、▶ボタンで入力する文字を選択します。

- 編集モード コントロールパネルの▲、▼、◀、▶ボタンで入力す る文字や位置の編集をします。
	- INS INS を選んで ENTER ボタンを押すと、コメント表示部 にスペースを挿入します。カーソルが文字上にあるとき は、その文字以降がすべて後ろへ移動し、カーソル位置に スペースが挿入されます。
	- DEL DEL を選んで ENTER ボタンを押すと、カーソル位置に ある文字を消去して、その文字以降をすべて 1 文字前に 移動します。
	- CLEAR CLEAR を選んで ENTER ボタンを押すと、すべての コメントが削除され、スペースになります。
	- CANCEL CANCEL を選んで ENTER ボタンを押すと、前に記 憶しているコメントに戻ります。

SAVE&EXIT SAVE&EXIT を選んで ENTER ボタンを押すと、設定 したコメントを保存してコメント入力を終了します。

#### 入力する文字を選択します。

コントロールパネルの▲、▼、◀、▶ボタンで入力する文字を選 択します。

選択された文字の色が変わります。

#### 2 ENTER ボタンを押します。

40

コメント表示ブロックに文字が入力されます。 コメント表示ブロックの文字位置が1つ右に移動します。

|3| 以後、同様に 1 ~ 2 の手順を繰り返して文を作成し ます。

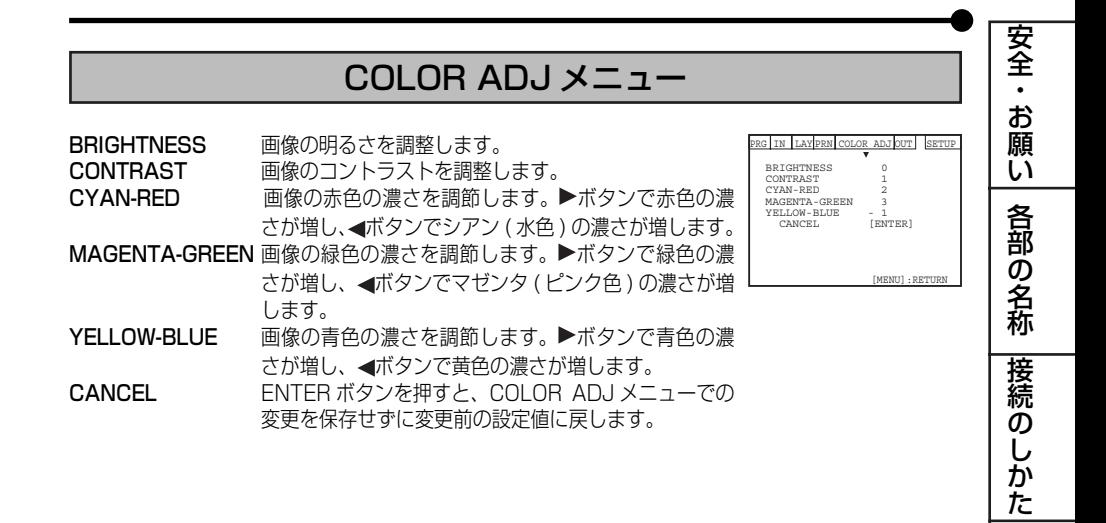

そ の 他 41 ト ラ ブ ル

プ リ ン ト

機 能 設 定

準 備

# OUTPUT メニュー

- BRIGHTNESS モニター出力画像の明るさを調節します ( 画像全体が PRG IN LAY PRN COL OUTPUT SETUP 変化します。)
- CONTRAST モニター出力画像のコントラストを調節します。(黒レ ベルを基準に変化します。)
- [MENU]:RETURN  $\begin{tabular}{lcl} BRIGHTNESS & -10 \\ \text{CONTRAST} & 0 \\ \text{COLOR} & -11 \end{tabular}$ CONTRAST 0 COLOR -11 CANCEL [ENTER]
- · BRIGHTNESS、CONTRAST の設定は、モニター画面上の画像に のみ反映されます。プリント画には反映されません。<br>COLOR エニター出力画像の濃さを調整します
- モニター出力画像の濃さを調整します。▶ボタンで色 の濃さが増し、◀ボタンで色の濃さが薄くなります。

CANCEL ENTER ボタンを押すと、OUTPUT メニューでの変 更を保存せずに変更前の設定値に戻します。

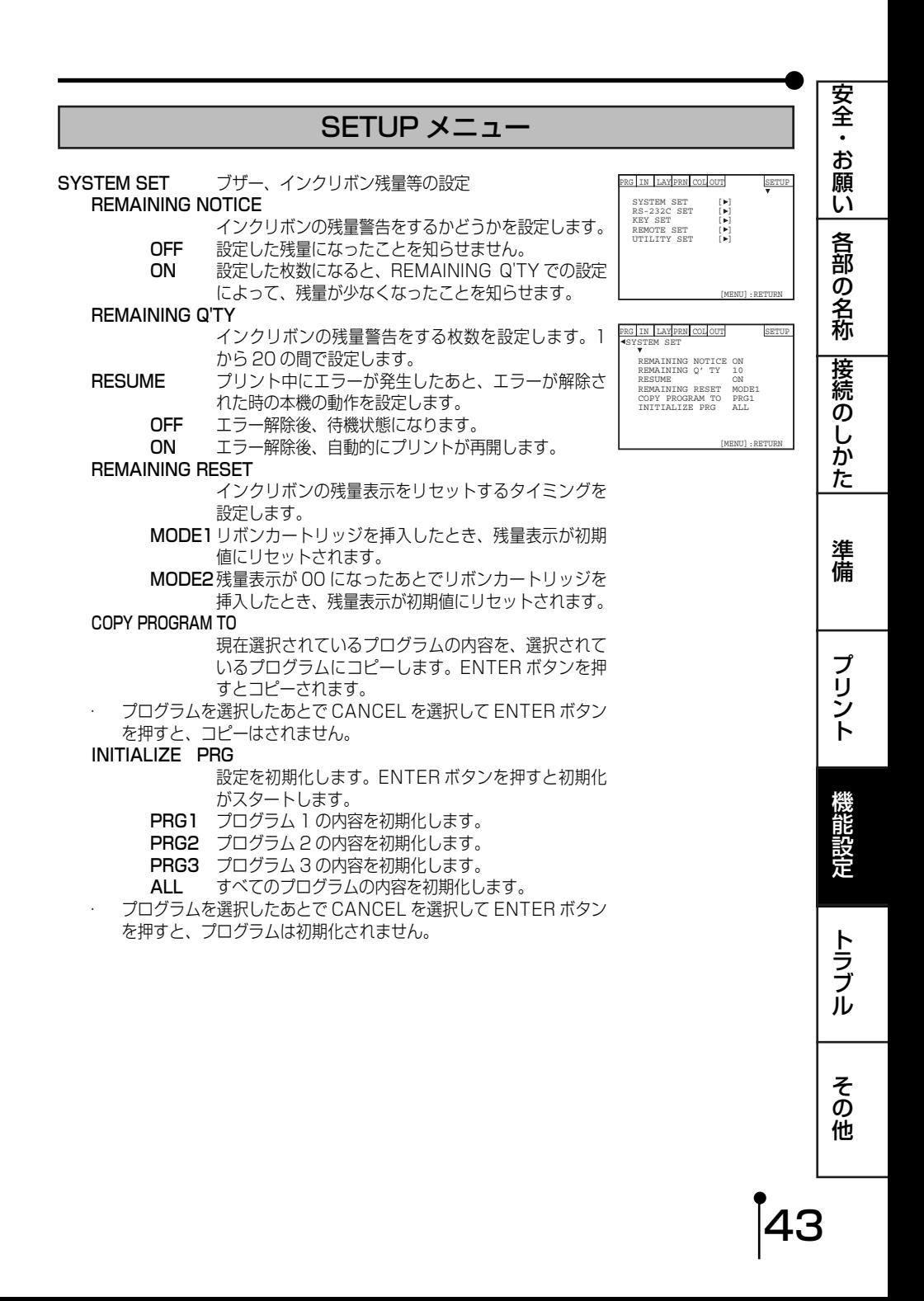

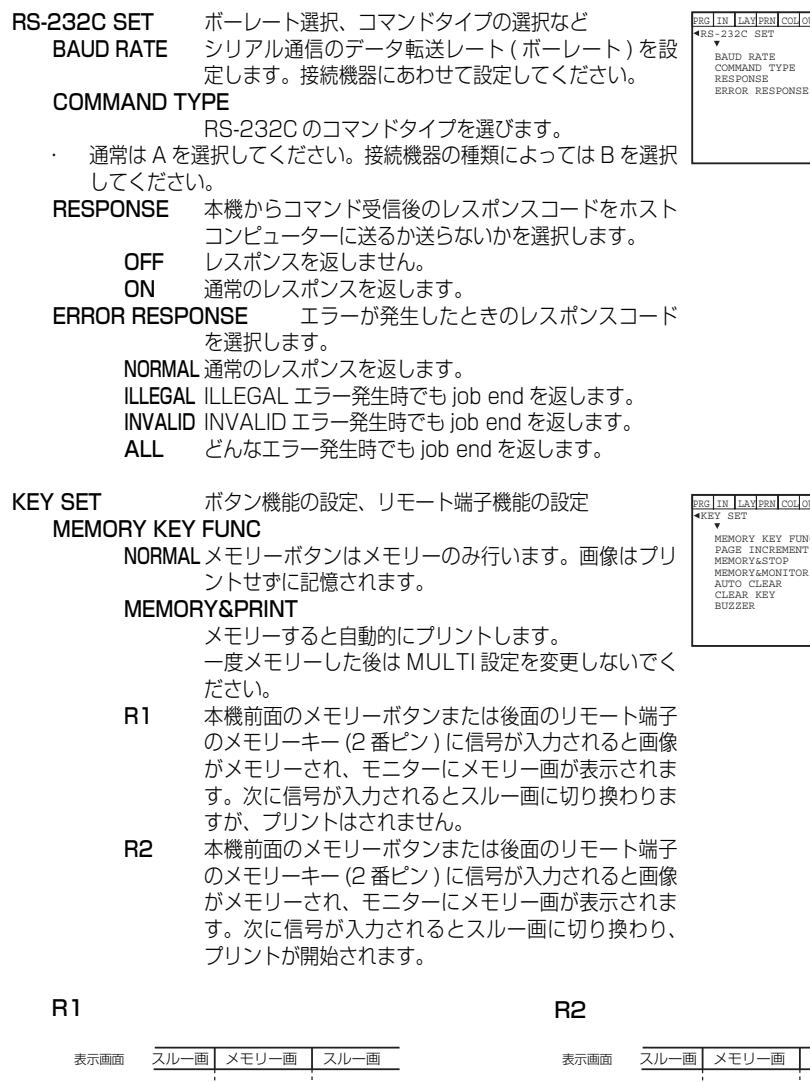

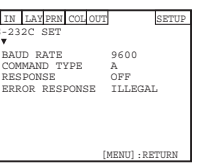

PRG IN SETUP [MENU]:RETURN MEMORY KEY FUNC NORMAL<br>PAGE INCREMENT ON<br>MEMORY&STOP ON<br>MEMORY&MONITOR ON<br>AUTO CLEAR OFF<br>CLEAR KEY ALL<br>BUZZER ON

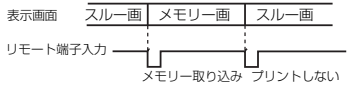

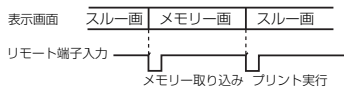

44

PAGE INCREMENT

- OFF ページ内ですべてのフレームに画像がメモリーされて も、次のページへ自動的に移動しません。
- ON ページ内ですべてのフレームに画像がメモリーされた あと、次のページへ自動的に移動します。

#### MEMORY&STOP

- OFF メモリーを最初のフレームに上書き追加します。<br>ON 選択されたページがメモリー画で一杯になった
- 選択されたページがメモリー画で一杯になったとき、 プリントするまで上書き追加をストップします。
- PAGE INCREMENT が ON に設定されていると、メモリー画がいっ ばいになったとき次のページに移動します。<br>MEMORY&MONITOR メモリー時とメモリ
	- メモリー時とメモリーした後のモニター画 面の表示を切り換えます。
		- OFF メモリー後、約 1 秒間メモリー画を表示してから、ス ルー画を表示します。
		- ON メモリー後もメモリー画を表示します。<br>PRINT&LIVE メモリー後もメモリー画を

メモリー後もメモリー画を表示します。プ リント開始後はスルー画画を表示します。

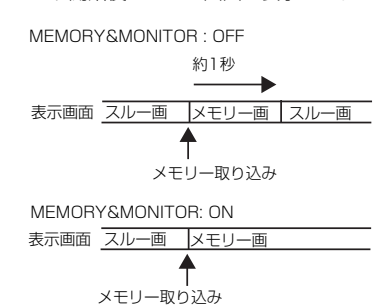

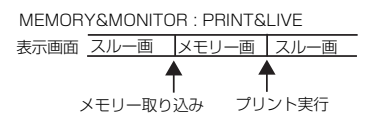

#### AUTO CLEAR

- OFF プリントした画像のメモリーは消去されません。
- ON プリントした画像のメモリーが消去されます。

#### CLEAR KEY

- PART コントロールパネルの CLEAR/STOP ボタンを押す と、現在、選択されているマルチ画面の 1 フレームが 消去されます。
- PAGE コントロールパネルの CLEAR/STOP ボタンを押す と、現在、選択されているメモリーページの画像が消 去されます。
- ALL コントロールパネルの CLEAR/STOP ボタンを押す と、記憶されていた画像がすべて消去されます。

・ 待機中に CLEAR/STOP ボタンを1秒以上押し続けたときに選択し た動作が実行されます。

45

そ の 他

ト ラ ブ ル

機 能 設 定

安 全  $\bullet$ お 願 い

各 部 の 名 称

接 続  $\overline{\mathcal{O}}$ し か た

プ リ ン ト

準 備

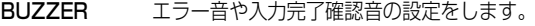

- OFF 確認音を鳴らしません。
- ON 確認音を鳴らします。

REMOTE SET リモート信号の選択等

- BUSY LEVEL 本機後面の外部リモート端子 1,2 の BUSY 出力方法 を選択します
	- HIGH 期間中はリモート信号を確認できません。
	- LOW 期間中はリモート信号を確認できません。
- ・工場出荷時はH IGH に設定されています。

BUSY 1&2 SELECT 後面のリモート端子 1, 2の BUSY 信号を 選択します。

#### PRINT BUSY

OFF プリントに関する BUSY 信号を出力しません。 BUSY1 プリント中 BUSY1 信号を出力します。 BUSY2プリント中 BUSY2 信号を出力します。 BUSY1&2 プリント中 BUSY1 信号と BUSY2 信号 を出力します。

#### ERROR BUSY

OFF エラーに関する BUSY 信号を出力しません。

BUSY1 エラー発生時、インクリボンローディング/イジェ クト時に BUSY1 信号を出力します。

BUSY2エラー発生時、インクリボンローディング/イジェ クト時に BUSY2 信号を出力します。

BUSY1&2 エラー発生時、インクリボンローディング /イジェクト時に BUSY1 信号と BUSY2 信号を 出力します。

#### MEMORY BLISY

OFF メモリーに関する BUSY 信号を出力しません。

BUSY1 メモリーできないとき BUSY1 信号を出力します。

BUSY2 メモリーできないとき BUSY2 信号を出力します。

BUSY1&2 メモリーできないとき BUSY1 信号と BUSY2 信号を出力します。

#### STROBE<sub>1</sub>

OFF ストロボ用トリガー信号を出力しません。

- BUSY1メモリーするときストロボ用トリガー信号1を BUSY1 から出力します。
- BUSY2メモリーするときストロボ用トリガー信号 1 を BUSY2 から出力します。
- BUSY1&2 メモリーするときストロボ用トリガー信号 1 を BUSY1 と BUSY2 から出力します。

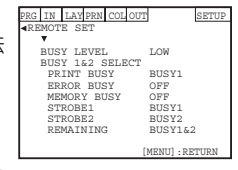

STROBE<sub>2</sub>

OFF ストロボ用トリガー信号を出力しません。

BUSY1メモリーするときストロボ用トリガー信号2を BUSY1 から出力します。

BUSY2 メモリーするときストロボ用トリガー信号 2 を BUSY2 から出力します。

BUSY1&2 メモリーするときストロボ用トリガー信号 2 を BUSY1 と BUSY2 から出力します。

**REMAINING** 

OFF 残量警告の際に BUSY 信号を出力しません。 BUSY1 残量警告の際に BUSY 信号 1 を出力します。 BUSY2残量警告の際に BUSY 信号 2 を出力します。 BUSY1&2 残量警告の際に BUSY 信号を出力します。

#### ■ MEMORY、BUSY タイミング同期設定

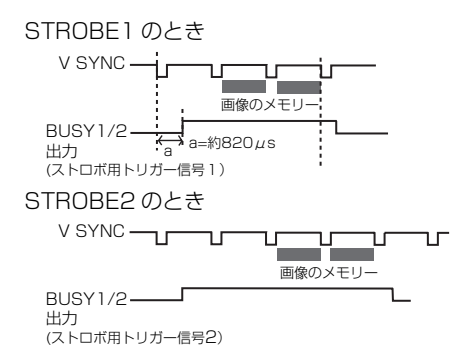

(なお、タイミング図中の値は参考値であり、設定によっては上記の タイミングがずれることがあります。)

UTILITY SET

PREVIOUS ERROR 過去 (もっとも最近)に発生したエラーの 種類を表示します。 TEST PRINT テストプリントを行います。

G IN LAY PRN COL OUT SETUP PREVIOUS ERROR [ENTER] TEST PRINT [ENTER] UTILITY SET

[MENU]:RETURN

47

そ の 他

ト ラ ブ ル

機 能 設 定

安 全  $\bullet$ お 願 い

各 部 の 名 称

接 続  $\overline{\mathcal{O}}$ し か た

プ リ ン ト

準 備

# ステータスディスプレイの表示と処置

■ 本機がプリントできなくなったり、プリント中にエラーが生じた場合は、本機前面のインジケーター が点灯または点滅しエラーを知らせます。モニター画面にはエラーメッセージが表示されます。こ の場合は下表を参考に処置を行ってください。

 プリント中にエラーが生じた場合、本機の電源を切らなければ、エラーが解除された後自動的にプ リントが再開されます。

## :点灯 :点滅 :消灯

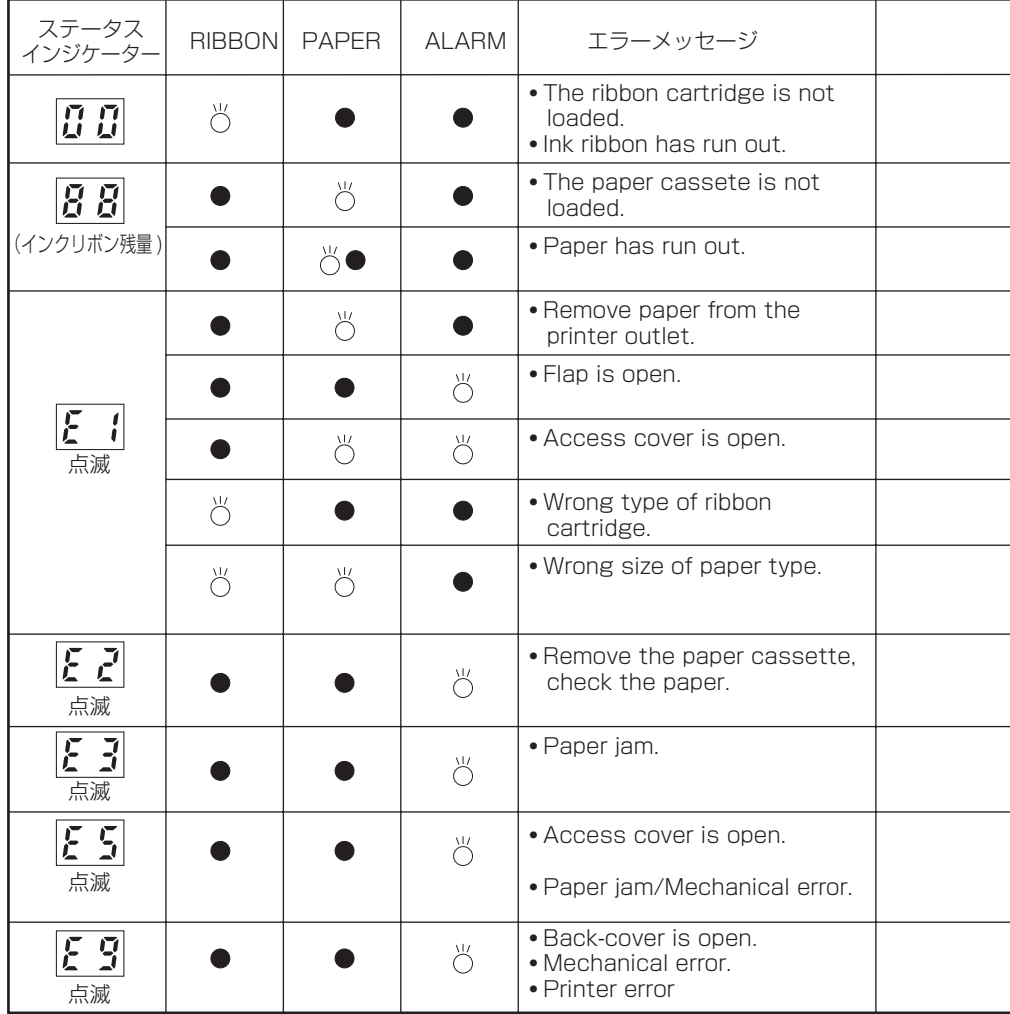

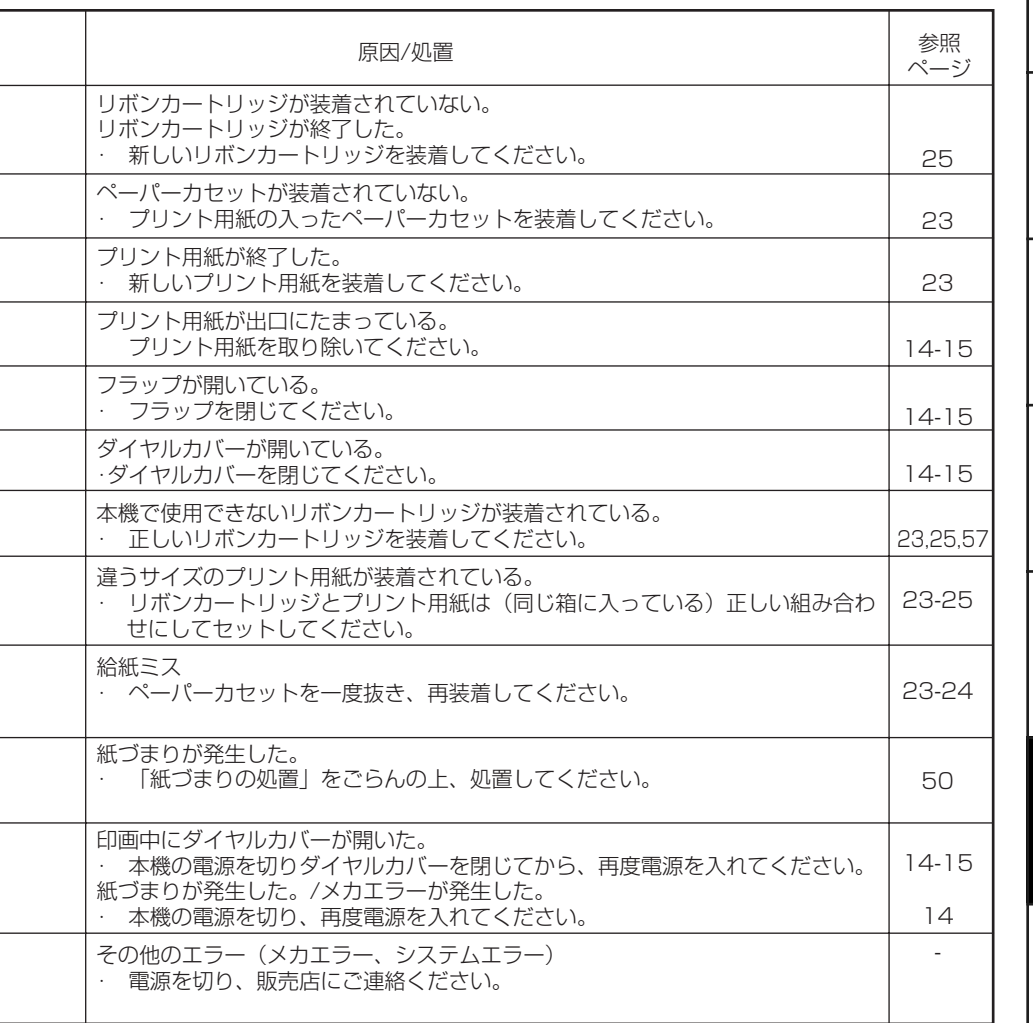

プ リ ン ト 準 備 の し か た ト ラ ブ ル 機 能 設 定

安 全 ・ お 願 い

各 部 の 名 称

接 続

 $\int 49$ 

そ の 他

# 紙づまりの処置

 ステータスディスプレイでエラー表示を確認します。 「トヨが表示されていたら、手順2へ進みます。

2 RIBBON EJECT ボタンを押してリボンカートリッ ジを取り出します。

RIBBON EJECT ボタンを押してもリボンカートリッジが排出さ れないときは、一度本機の電源を切り、再度電源を入れてください。 それでも排出されない場合は、お買上げの販売店にご連絡ください。

- ペーパーカセットを取り出します。
- ダイヤルカバーを開けます。
- 5 ダイヤルカバーの内部にあるダイヤルを回し、つまっ た用紙を排出します。 -お知らせ -

ダイヤルは矢印の方向にのみ回してください。反対向きには 回さないでください。故障の原因となります。 ダイヤルを回してもつまった用紙が排出されない場合は、お 買上げの販売店にご連絡ください。

ダイヤルカバーを閉じます。

50

- 7 ペーパーカセットを装着します。
- リボンカートリッジを装着します。 インクリボンのたるみをとり、必ず取っ手を持って入れてください。

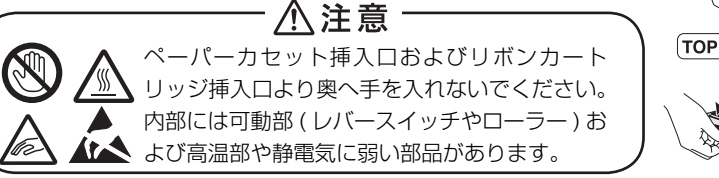

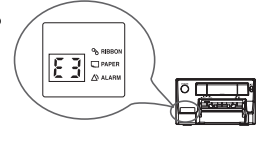

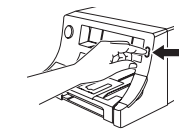

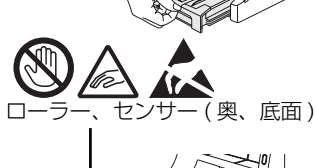

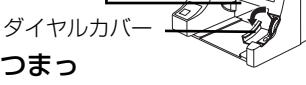

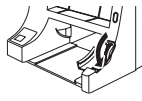

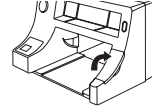

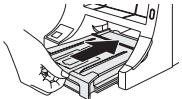

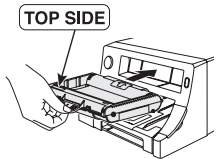

# サービスをお申しつけの前に

以下のことをお調べになって、それでも不具合があるときは使用を中止し、必ず電源プラグ を抜いてから、お買上げの販売店にご連絡ください。

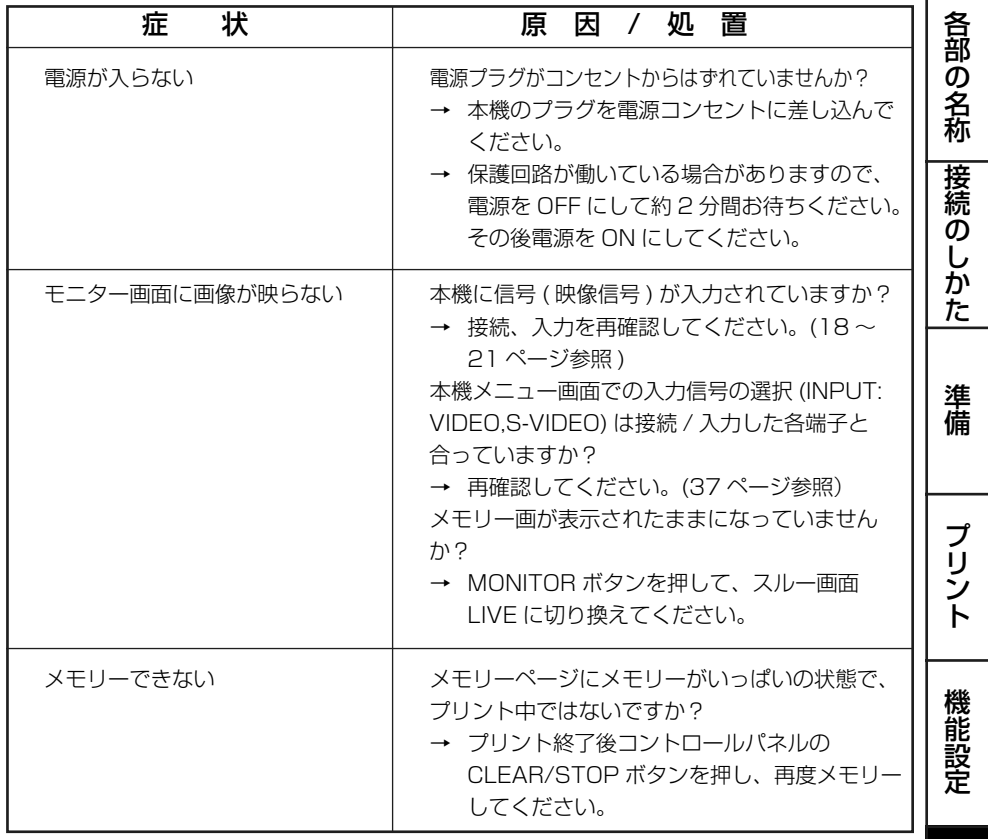

そ の 他

安 全 ・ お 願 い

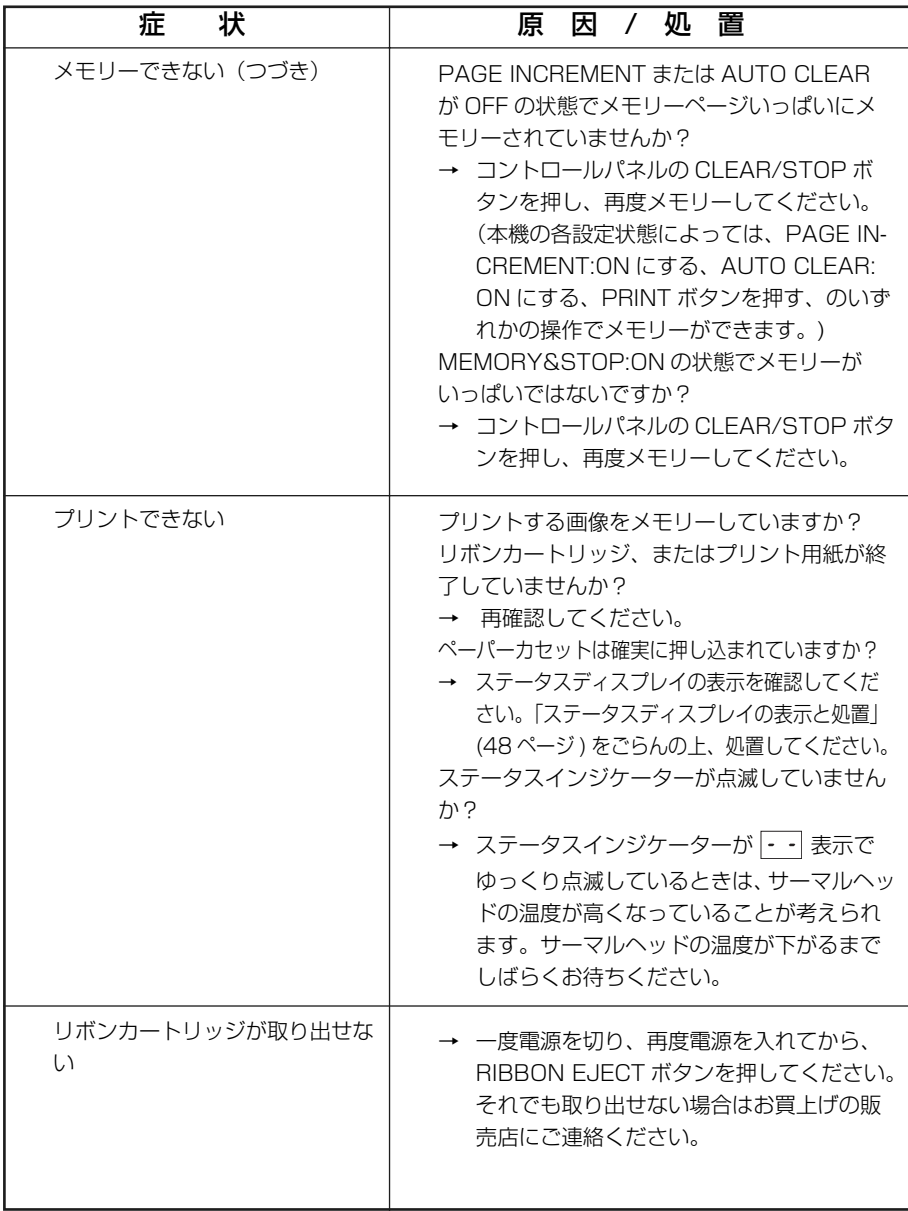

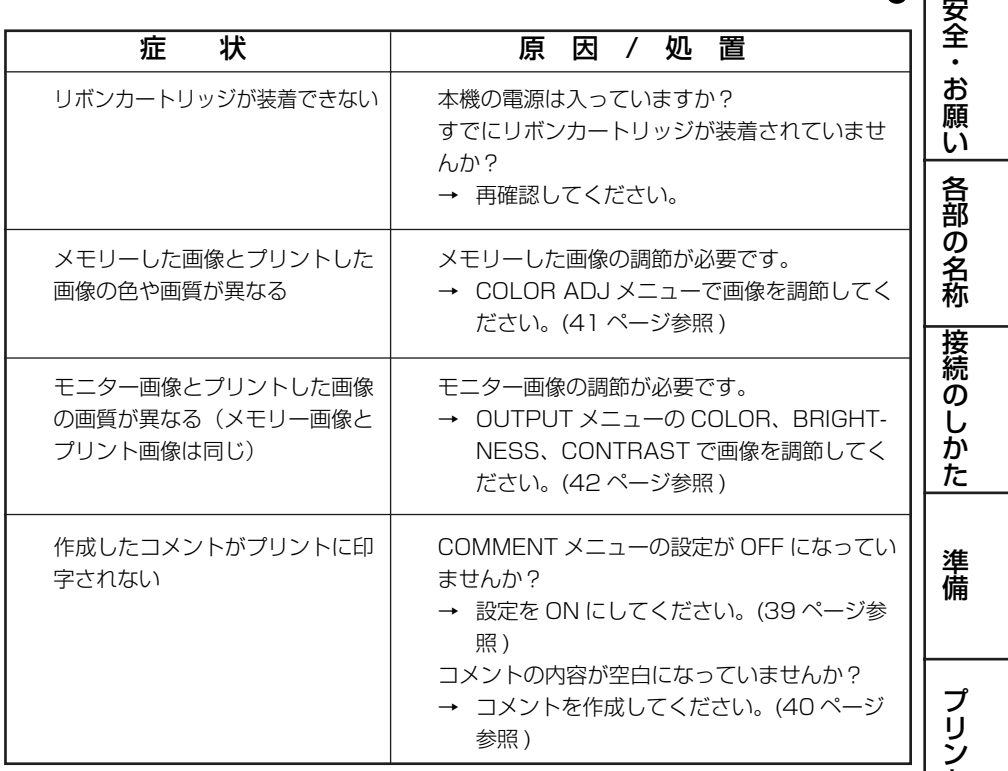

機 能 設 定 j. ト ラ ブ

そ の 他

ル

ト

 $\begin{bmatrix} 1 \\ 53 \end{bmatrix}$ 

## インクリボンが切れたときの処置

- リボンカートリッジをゴミやほこりのないきれいな場所に置きます。
- 2 透明なセロハンテープなどを使って、インクリボンの切れた両端を図 のように中央一カ所でつなぎます。

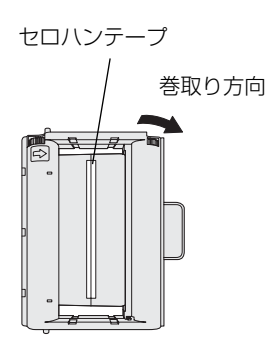

- リボンカートリッジのギアをセロハンテープが見えなくなり、インク リボンがぴんと張るまで矢印方向に巻取ります。
- リボンカートリッジをプリンターにセットします。

本機を長期間安定してお使いいただくために、CP31 用クリーニングキット ( 別売 : 形名 CS30) でサーマルヘッドをクリーニングしてください。

クリーニングキットについてはお買い上げの販売店にお問い合わせください。

# 仕様

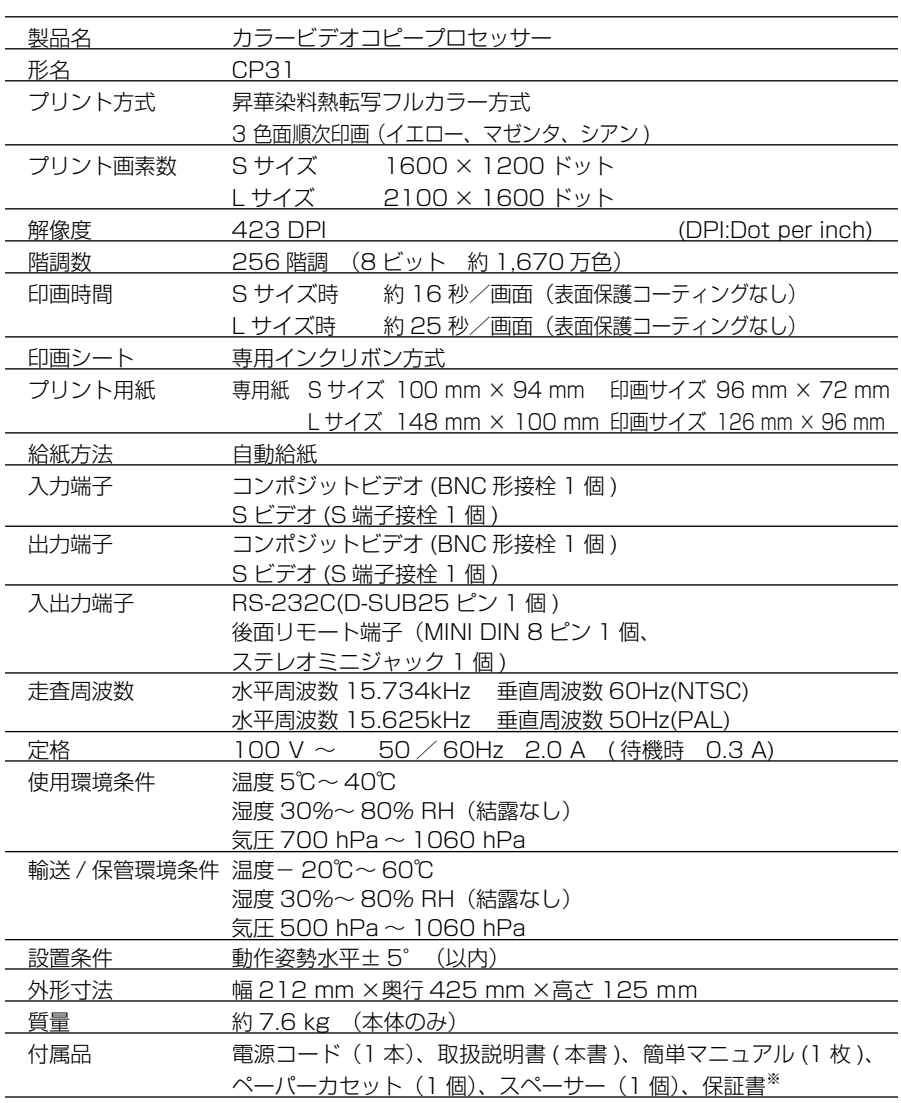

※この製品は医療機器ではありませんので、出力画像は診断には使用できません。 ※保証書は外装箱に貼付されています。ご確認ください。

■ 仕様および外観は改良のため変更することがあります。

# 別売品

#### ■ ペーパー / インクリボンセット (プリント用紙+リボンカートリッジ)

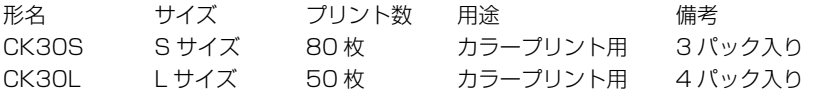

#### ■ CP31 用クリーニングキット

形名 CS30 安 全 ・ お 願 い

各 部 の 名 称

# 保証とアフターサービス

#### 保証書(別添付)

- ◎ 保証書は必ず「お買上げ日・販売店名」な どの記入をお確かめの上、販売店からお 受け取りください。
- ◎ 保証書の記載内容をよくお読みのあと、大 切に保存してください。

#### 補修用性能部品の最低保有期間

当社は、カラービデオコピープロセッサーの 補修用性能部品を、製造打切り後最低 8 年 間保有しています。 (性能部品とは、その製品の機能を維持する

ために必要な部品です。)

#### 修理・取扱い・お手入れなどのご相 談は、お買上げの販売店へお申し付 けください

#### 修理を依頼されるときは

「サービスをお申しつけの前に」をよくごら んになって、今一度お調べください。

それでも異常のあるときは、必ず電源プラ グを抜いてから、お買上げの販売店にご連 絡ください。

- ◎ 保証期間中は
	- ・ 修理の際には、保証書をご提示くださ  $\left\{ \cdot \right\}$
	- ・ 保証の規定に従って、販売店が修理さ せていただきます。
- ◎ 保証期間が過ぎているときは
	- ・ 修理すれば使用できる場合は、ご希望 により修理いたします。
- ◎ 修理料金は
	- ・ 修理技術料+部品代(+出張料)で構 成されています。

この製品は日本国内用ですので、電源電圧 の異なる日本国外では使用できません。ま たアフターサービスもできません。 This COLOR VIDEO COPY PROCESSOR is designed for use in Japan only and can not be used in any other country. No servicing is available outside of

■ INTERNET INFORMATION ■ この製品に関する詳細情報、使用応用例などを、wwwサーバーでもご提供しています。

Japan.

http://www.MitsubishiElectric.co.jp/vcp

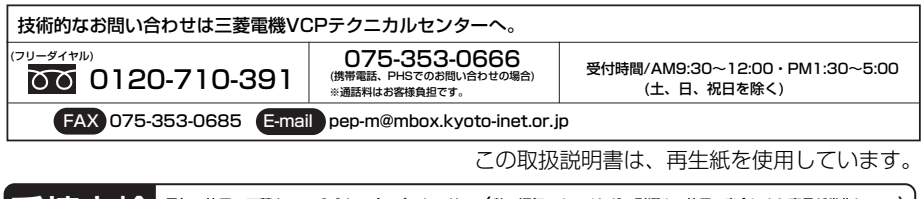

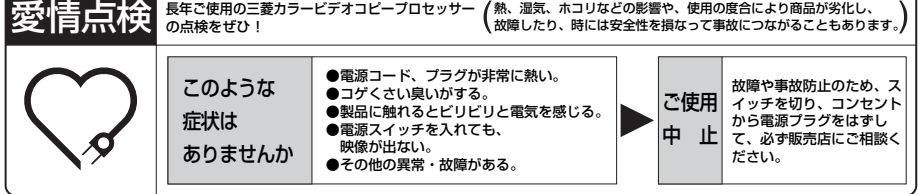

カラービデオコピープロセッサーの補修用性能部品の最低保有期間は製造打ち切後8年です。

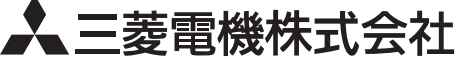

京都製作所 〒 617-8550 京都府長岡京市馬場図所1番地

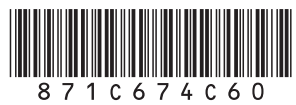

PRINTED IN MALAYSIA